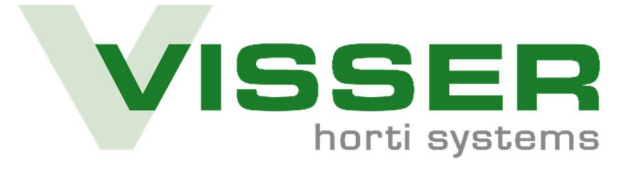

# Seeder Granudine Siemens

# Operator manual display

Version 1.4 March 2021

Siemens Software 4.3

(Translation of the original user manual)

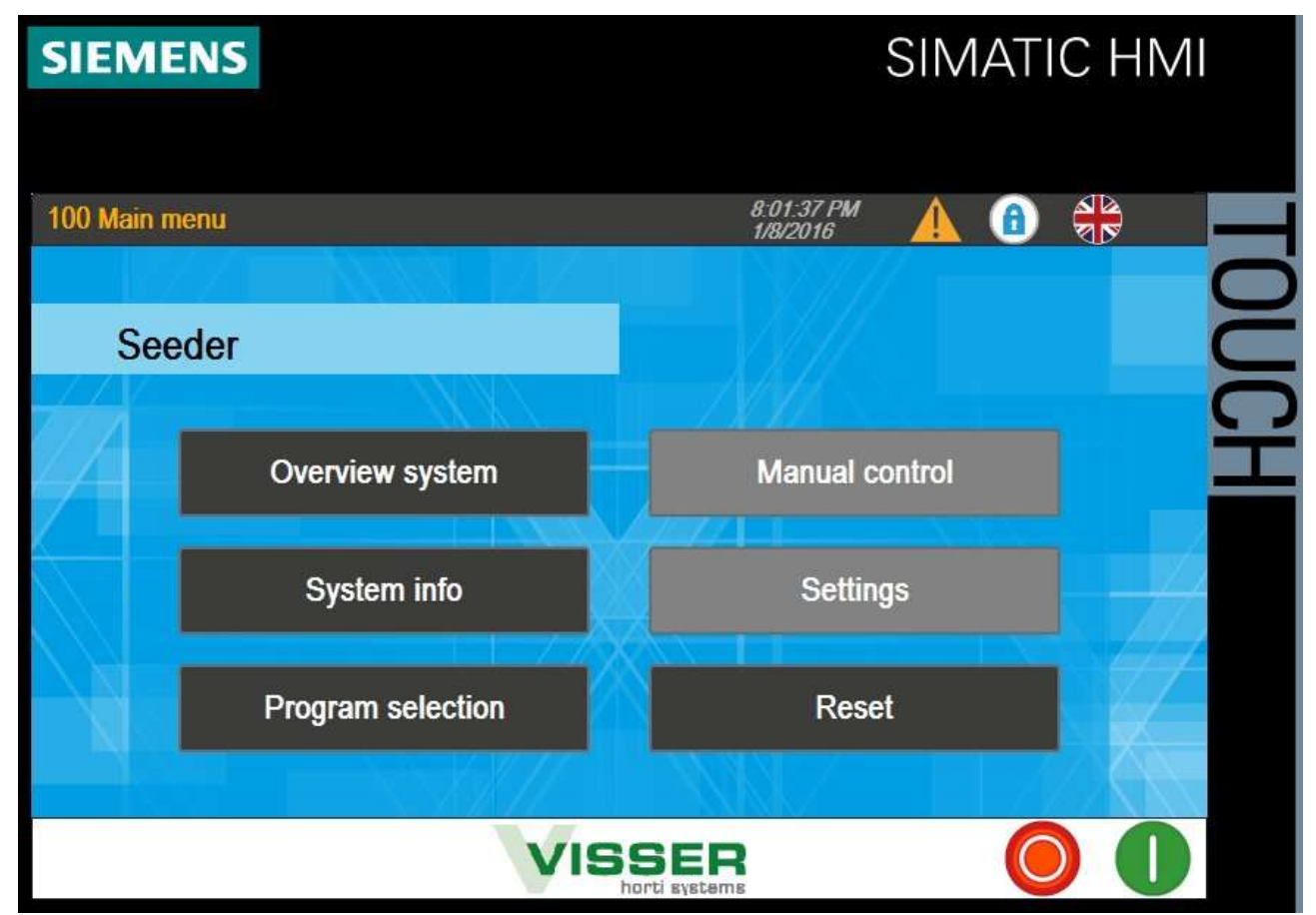

#### (Configuration may vary)

Viscon Group:

Visser Horti Systems.

P.O. Box 5103, 3295 ZG 's-Gravendeel, The Netherlands

Mijlweg 18, 3295 KH 's-Gravendeel, The Netherlands

Tel. +3178 6739800

Web. www.visser.eu, www.viscongroup.eu

# Foreword

This operator manual describes operation for the seeder. This operator manual is intended for persons operating the machine as well as for persons carrying out maintenance and other servicing of the machine.

The content of this operator manual must not be construed as a guarantee that the machine cannot cause any injury or damage, even if the safety instructions are strictly observed. Read this operator manual through with care before commissioning the machine.

This operator manual is part of the CE file which is supplied with the machine (line) and may contain documents providing additional information such as general safety instructions and/or regulations, a declaration of conformity, machine specifications, service information, parts lists and electrical diagrams.

This operator manual has been prepared on the basis of Dutch standard NEN 5509:1998.

Since the Viscon Group makes machines that are tailored to the customer's wishes and because even after delivery of the machine (and the operator manual) it can still be further adapted, it may happen that your machine and machine parts do not correspond exactly to the figures and illustrations in this user manual. The Viscon Group asks for your understanding in this regard.

If you have any questions regarding the seeder, please contact: Viscon Group / Visser Horti Systems Visser Service Department service@visser.eu Tel. +3178 6739808

# **Table of Contents**

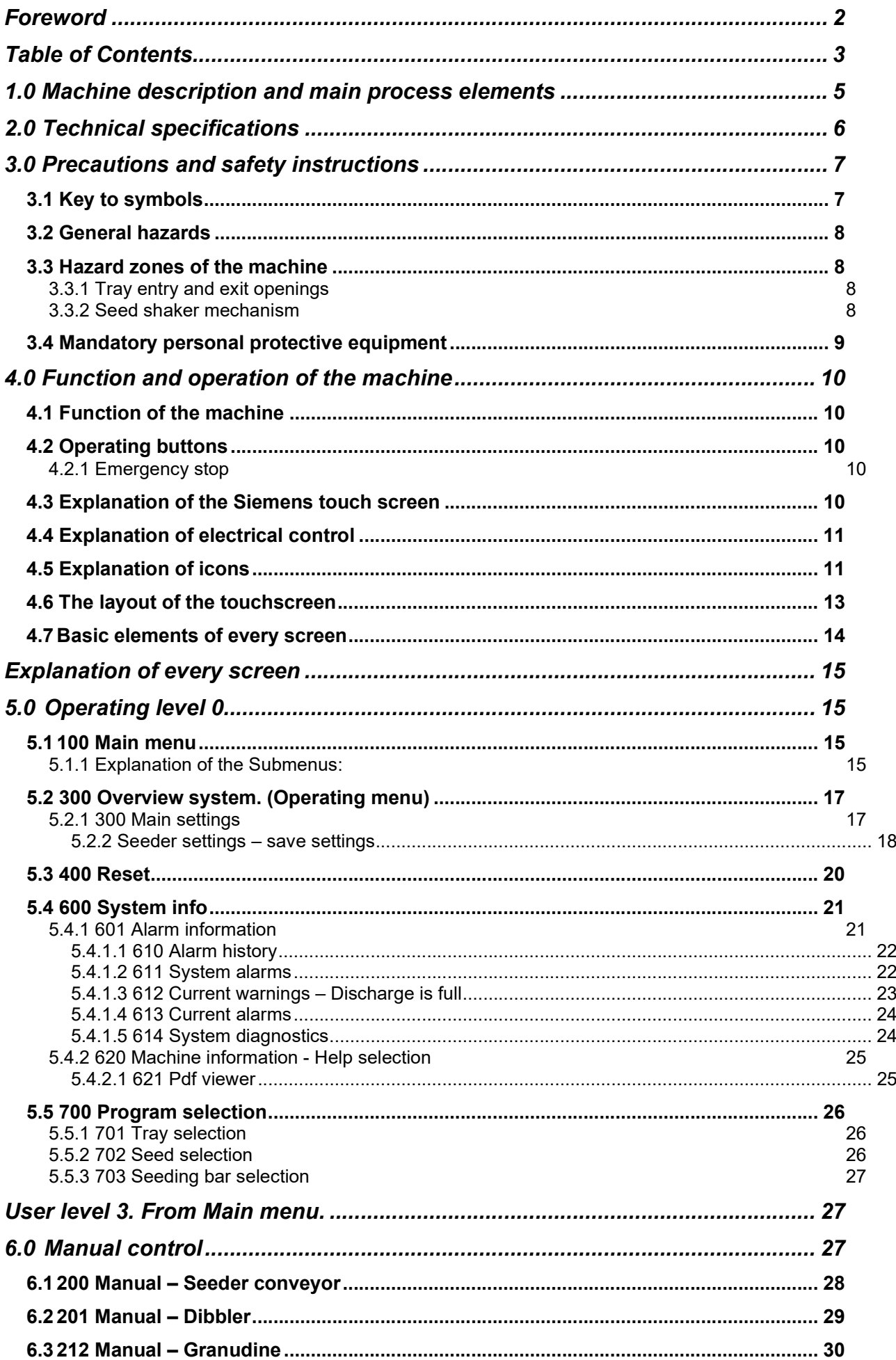

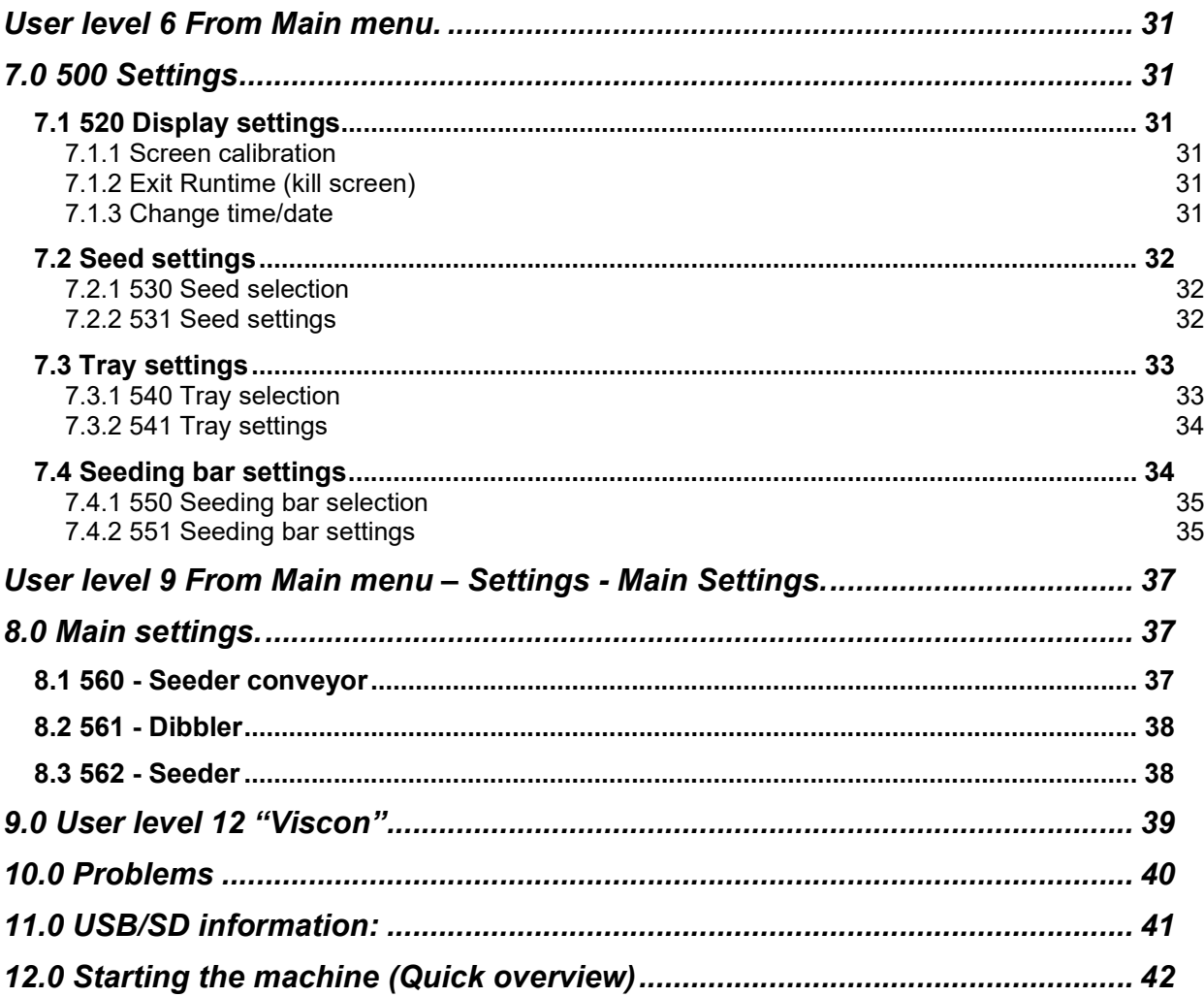

This machine is used for sowing seeds on trays. The machine can be included in a seeder line, but it can also be used as a stand-alone machine. The purpose of the machine is to place one or more seeds from the seed container onto a tray with either small or large cells.

#### The machine is built up with the next base elements:

- 1. Dibber plate unit if purchased
- 2. Switch box
- 3. Emergency stop button
- 4. Siemens touch screen display
- 5. Conveyor belt
- 6. Granudine seeder unit
- 7. Set of legs
- 8. Tray

# 2.0 Technical specifications

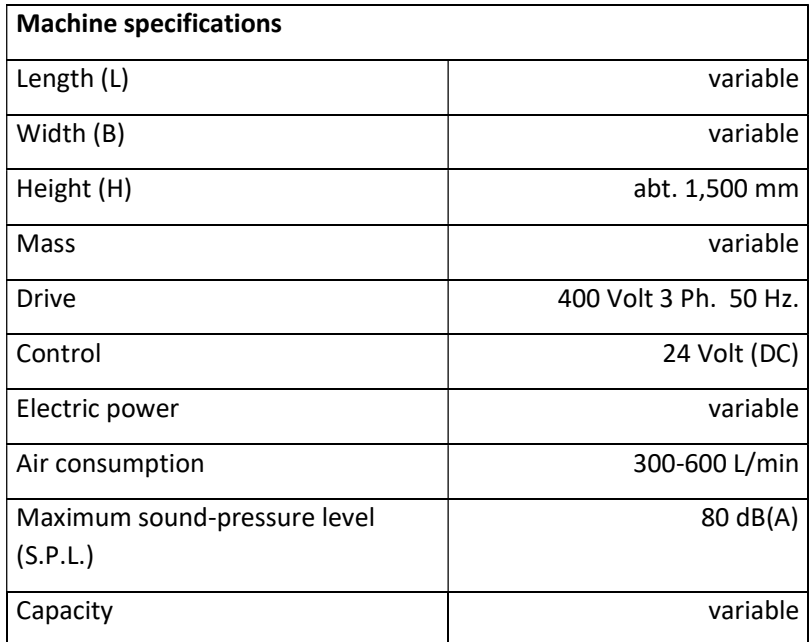

# 3.0 Precautions and safety instructions

This chapter addresses machine safety. It contains warnings about potential hazards and precautions that must be taken before putting the machine into service.

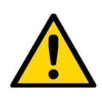

Products must not be corrected, added or removed by hand from any part of the machine while it is in operation. If a hand or an arm interrupts the light beam of one of the photocells (if present), the system will detect a product and this may cause machine components to move unexpectedly. Counters may also be disrupted.

### 3.1 Key to symbols

The following safety and warning symbols may appear in this user manual:

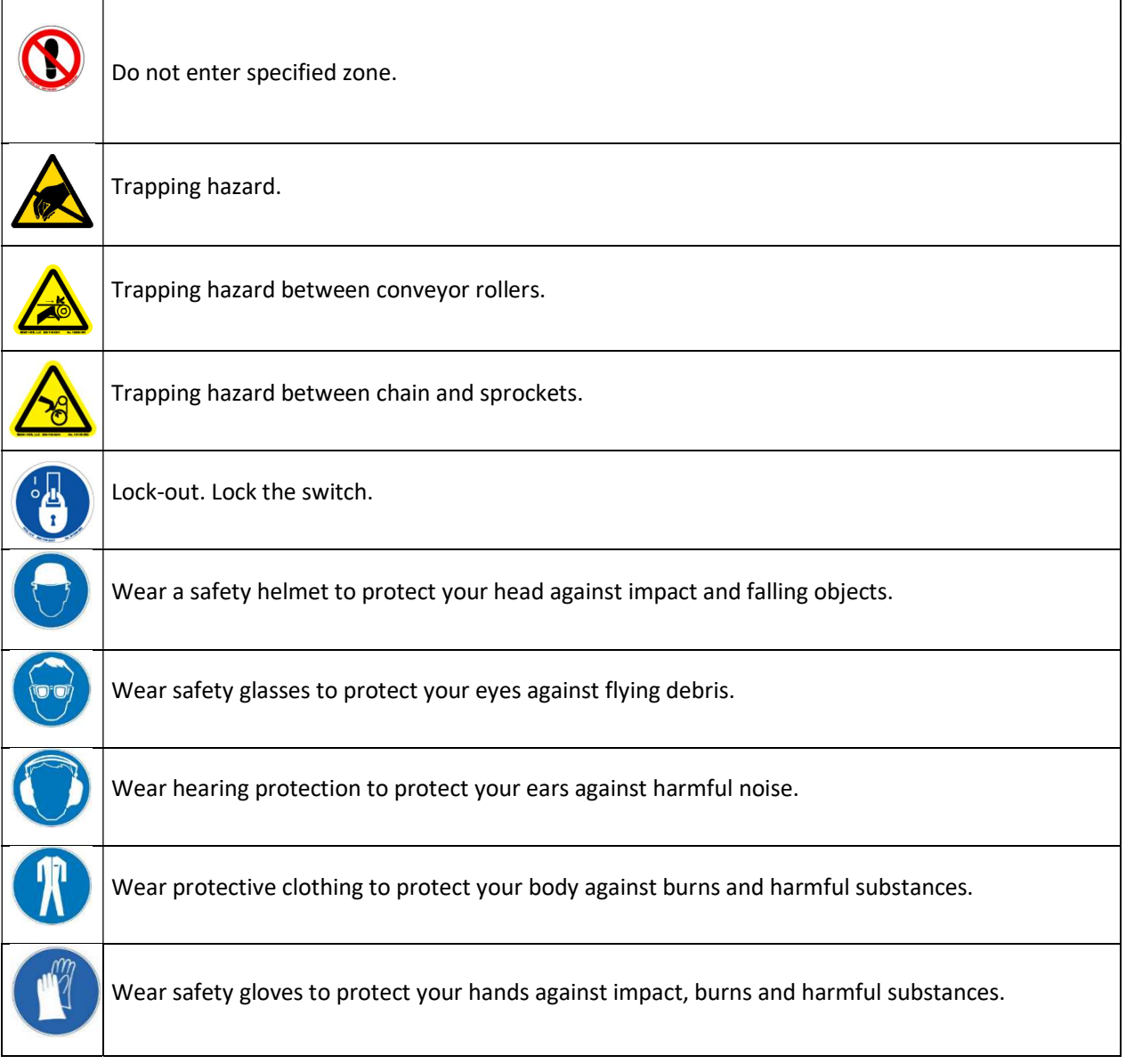

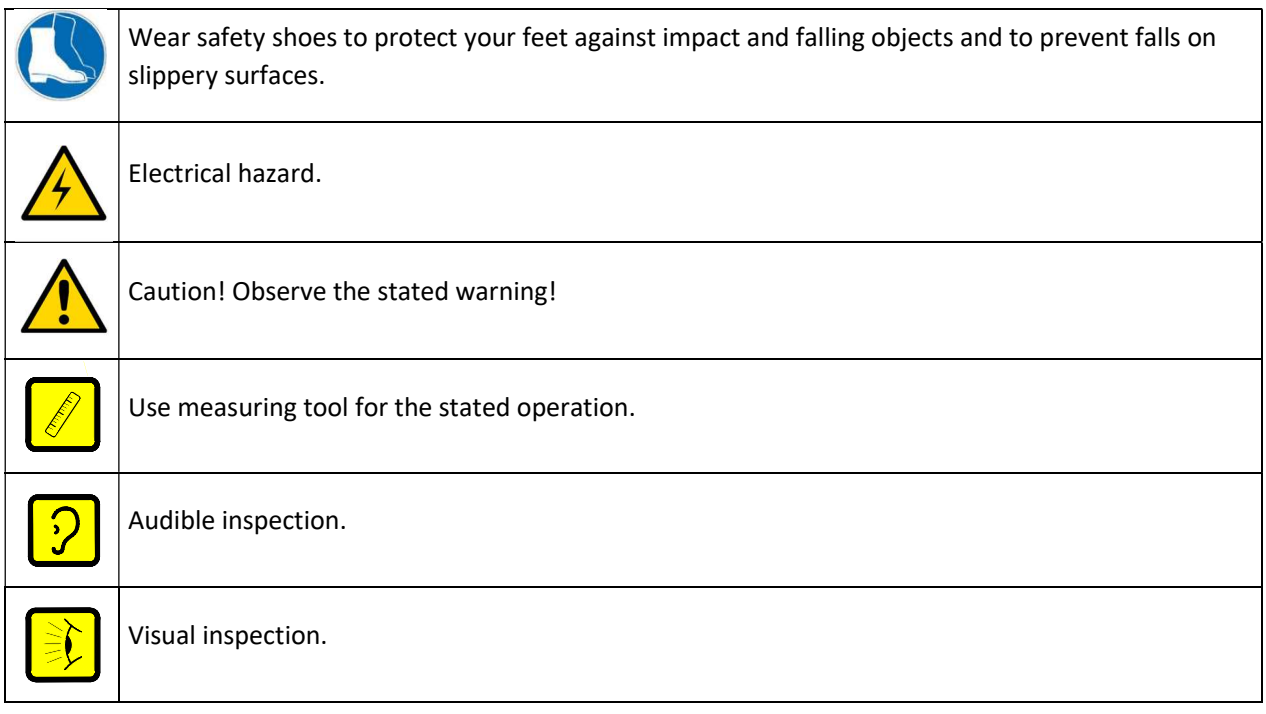

# 3.2 General hazards

- Trapping hazard between product and machine. It is therefore forbidden to stand or sit in the machine whenever it is or could be in operation.
- Trapping hazard between parts driven by motors and cylinders.
- Ensure there is sufficient clearance for moving parts whenever the machine is or could be in operation.
- Do not carry out maintenance or replace parts unless the switch box is off and the master switch is locked.
- Only use products intended for this machine.
- Ensure that the cables for the machine are not damaged. Should this be the case, any damaged cables must be replaced immediately. Cables may only be replaced when the switch box is off. This eliminates any electrical hazard.
- Only switch on the energy supply (e.g. electricity and compressed air) if there is no one else in or nearby the machine. Always give a clear signal when you are ready to switch on the energy supply.
- Ensure that loose clothing, jewelry and hair cannot come into contact with moving parts of the machine.

### 3.3 Hazard zones of the machine

This section examines the various components of the machine, showing the potential hazards and risks in each component. Most hazard zones are protected by guards or railings, but others are not because doing so would prevent the machine from functioning. This section provides warnings for the latter category.

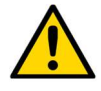

#### 3.3.1 Tray entry and exit openings

PINCH HAZARD! At the openings in the machine where the trays are going into and out of the machine, pinching could occur between the fixed and moving parts of the machine. Therefore, keep limbs out of these openings!

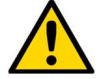

#### 3.3.2 Seed shaker mechanism

PINCH HAZARD! At the openings between the seed hopper and the seeder's frame, pinching could occur between the fixed and moving parts of the machine. Therefore, keep limbs out of these openings!

The locations where the aforementioned potential hazards could occur are identified with warning stickers where possible.

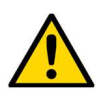

EMERGENCY STOPS ARE PROVIDED AT ALL WORKPLACES AT THE MACHINE (LINE). THE MAIN ISOLATOR SWITCH IS LOCATED ON THE MAIN SWITCH BOX OF THE MACHINE.

# 3.4 Mandatory personal protective equipment

This section specifies the personal protective equipment the user of the machine must wear to ensure maximum protection against the risks posed by the machine during the various phases of the machine's life cycle.

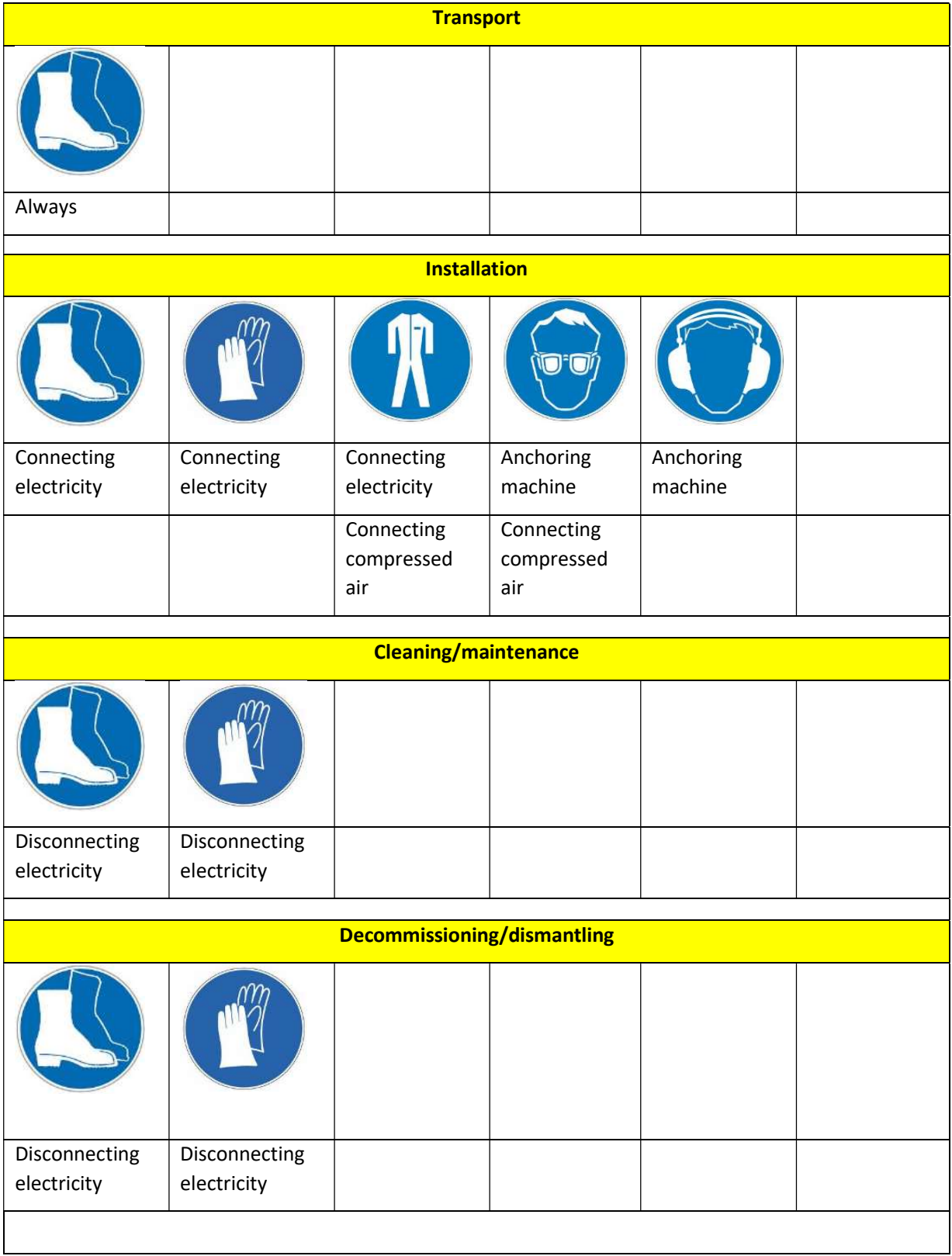

# 4.0 Function and operation of the machine

#### 4.1 Function of the machine

This machine is used for sowing seeds on trays. The machine can be included in a seeder line, but it can also be used as a stand-alone machine. The purpose of the machine is to place one or more seeds from the seed hopper onto a tray with either small or large cells.

### 4.2 Operating buttons

#### 4.2.1 Emergency stop

In hazardous operating conditions, you must shut down the machine by pressing the emergency stop button. By rotating the emergency stop button a quarter turn in the direction of the arrows, the emergency stop button will spring up, eliminating the emergency stop.

#### 4.3 Explanation of the Siemens touch screen

In the next section the operation of the Siemens touch screen for the Granette seeder will be explained.

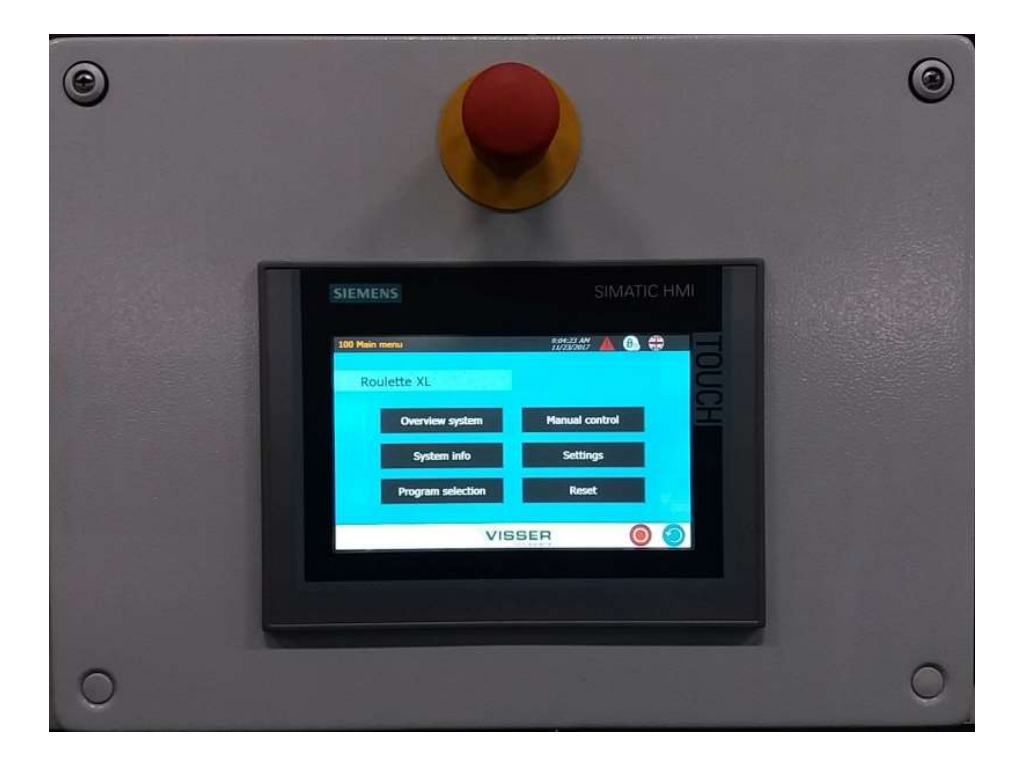

Siemens touch screen

The Siemens Computer comprises a touchscreen. This touchscreen must be touched to operate the machine.

# 4.4 Explanation of electrical control

The machine is "informed" about the position of each axis by pulse generators.

These positions can be found in "Manual operation".

The position of the belt is displayed in mm.

#### 4.5 Explanation of icons

In this chapter all the icons that are used on the screen will be explained. Behind the picture the name and a short explanation is described.

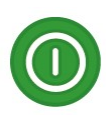

Start button: Starting the machine

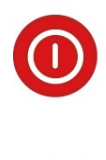

Stop button: Stopping the machine

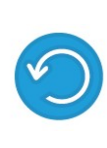

Reset button: Resetting the machine

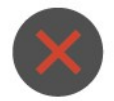

Close: This closes the current window

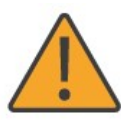

Warning: Indicates that there is an active warning. Click it to view the warnings.

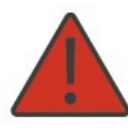

Error: Indicates that there is an active error. Click it to view the errors.

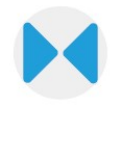

Close button: Is used to make something close, such as clamps

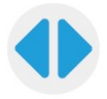

Open button: Is used to make something open, such as clamps

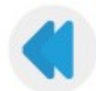

Previous page: Go to the previous page

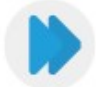

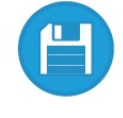

Save: Saves the entered data. This is done on the USB stick.

Add: Adding a tray or seed setting, depending on the active page

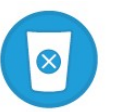

Remove: Removing a tray or seed setting, depending on the active page

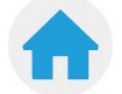

Home: Return to the main menu

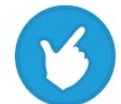

Release manual control: Click this button to release the manual control

Manual control released: The manual control is already released; click to switch off the manual controller

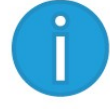

Information: Click to display information

Access control: A user must first log in. Click to log in.

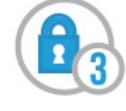

A

User level 3: Operator is logged in; indicated by the '3' in the icon

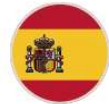

Spanish: Spanish is selected. Click to select another language

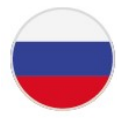

Russian: Russian is selected. Click to select another language

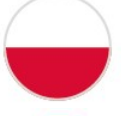

Polish: Polish is selected. Click to select another language

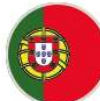

Portuguese: Portuguese is selected. Click to select another language

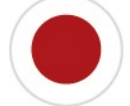

Japanese: Japanese is selected. Click to select another language

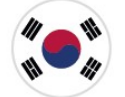

Korean: Korean is selected. Click to select another language

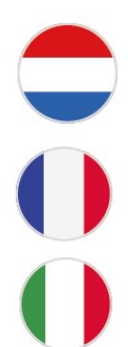

Dutch: Dutch is selected. Click to select another language

French: French is selected. Click to select another language

Italian: Italian is selected. Click to select another language

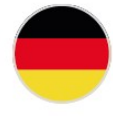

German: German is selected. Click to select another language

English: English is selected. Click to select another language

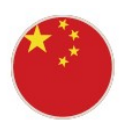

Chinese: Chinese is selected. Click to select another language

# 4.6 The layout of the touchscreen

When the machine has power, the Main menu is displayed. From this screen it is possible to navigate to all the 6 sub menus.

- Overview system
- System info
- Program selection
- Manual control
- Settings
- Reset

# 4.7 Basic elements of every screen

100 Main Menu  $\overline{2}$ 3  $\mathbf{1}$  $\overline{4}$ 5 9  $\overline{6}$ Z N

Each screen contains a number of standard elements. These elements are shown in the figure below.

#### These include:

- 1. Screen title Each screen has a name and number. These are shown at the top left of the screen.
- 2. Time/date
- 3. Icon for warnings and errors If a warning occurs, a yellow triangle appears in the upper-right corner of the screen. For an error it is red. Clicking the triangle shows which warnings or errors are active.
- 4. User level It is possible to log in at five different levels. This is done by clicking the padlock icon and entering a password. The user levels are as follow:
- Operator: Level 0. This is the user who works with the machine during production. No password is needed.
- Operator 1: Level 3. This is the user who works with the machine during production. The machine can be used in manual mode. The password for this user is 1111.
- Head Operator: Level 6. This is the user who works as supervisor/manager of the line. Trays and seed can be changed. The password for this user is 2222.
- Maintenance: Level 9. This is the user level for the company's service/technical department. Machine settings can be made. The password for this user is 3333.
- Viscon: Level 12. These are base settings. This is only for the Viscon programmer.
- 5. Language selection Here you can select a different language. If only one language is available, this button will not work.
- 6. Button to return to the home screen
- 7. Previous/next page
- 8. Start button/stop button/reset button
- 9. Close button for the last screen.

# Explanation of every screen

Every next main chapter have a different operation level

# 5.0 Operating level 0

# 5.1 100 Main menu

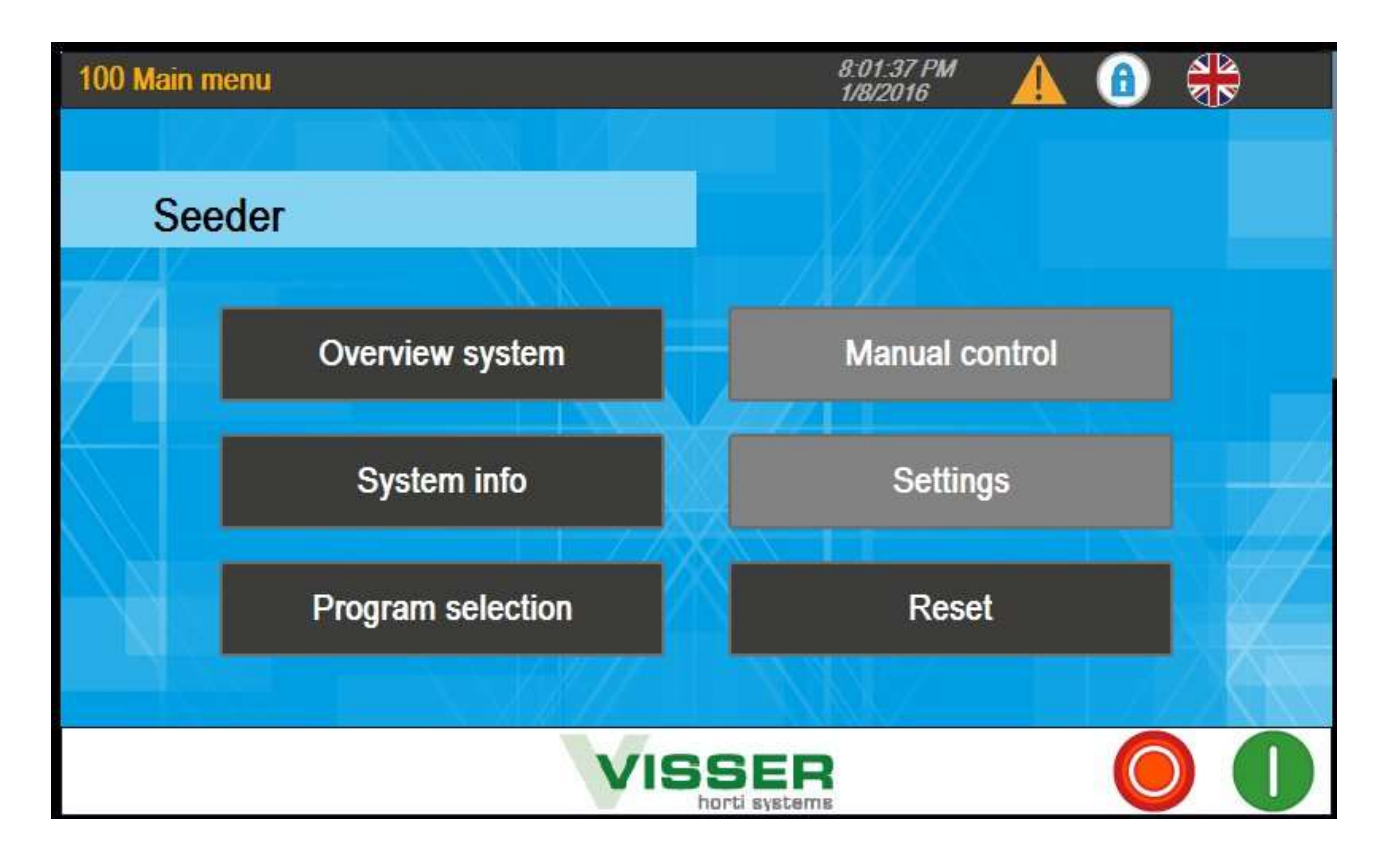

In the example the User level is 0. The sub menus Manual control and Settings are grey and cannot be reached. The red triangle is visible, so there is an alarm.

The emergency stop is activated. Push the blue button for resetting the Emergency stop. The alarm goes away and the '1' start button comes instead.

#### 5.1.1 Explanation of the Submenus:

- Overview system. From here the machine can be operated and started.
- \* System info. Here more information can be found about Alarms, Warnings and viewer.
- Program Selection. From here a new Tray or Seed setting must be loaded.
- \* Manual control. From this menu all the inputs can be displayed and the machine can be controlled in manual mode. A password is needed.
- \* Settings. From here all the possible settings can be changed if the right password is used.
- \* Reset. From here the machine must be resetted.

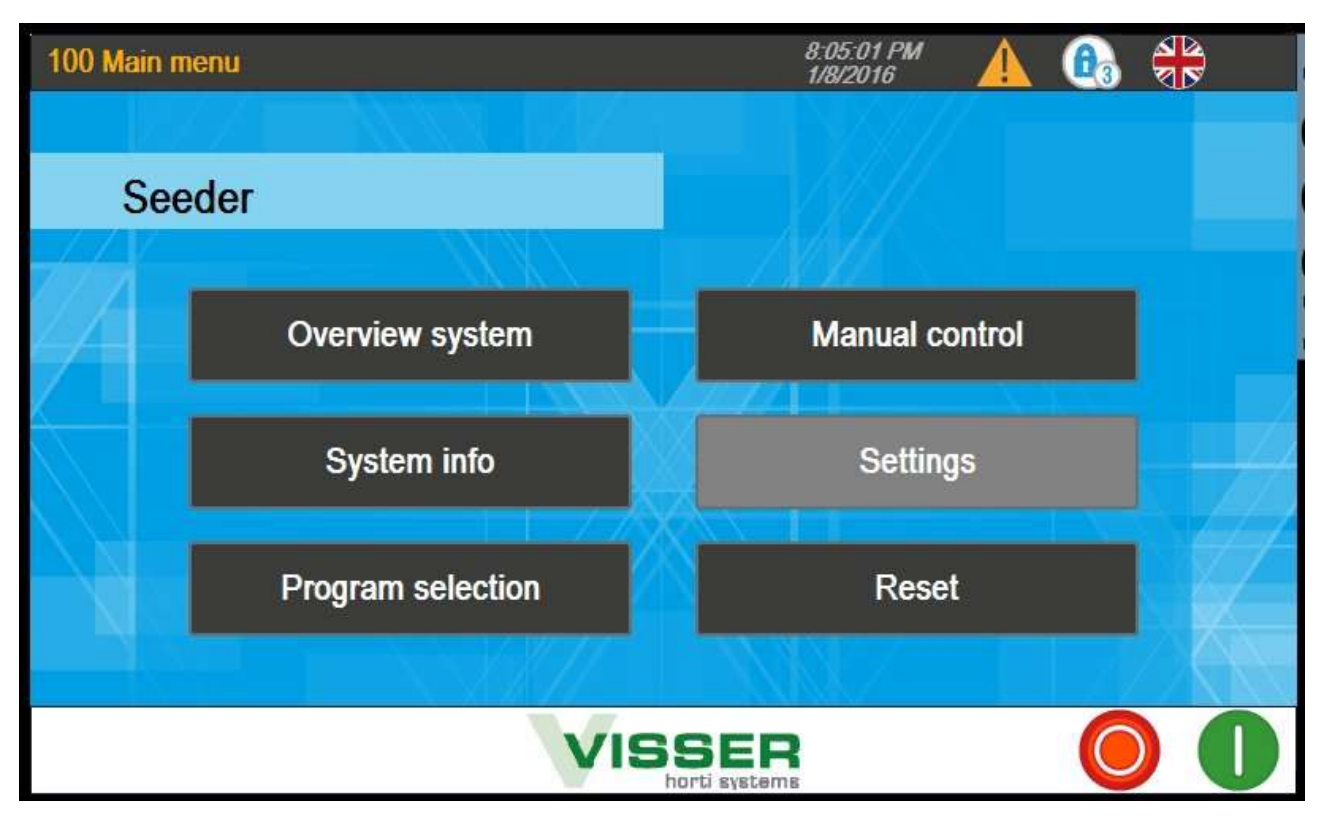

The machine can only be started from the submenu 'Overview system'. To select a different language if available, push on the flag. With level 3 the 'Manual control' can be reached

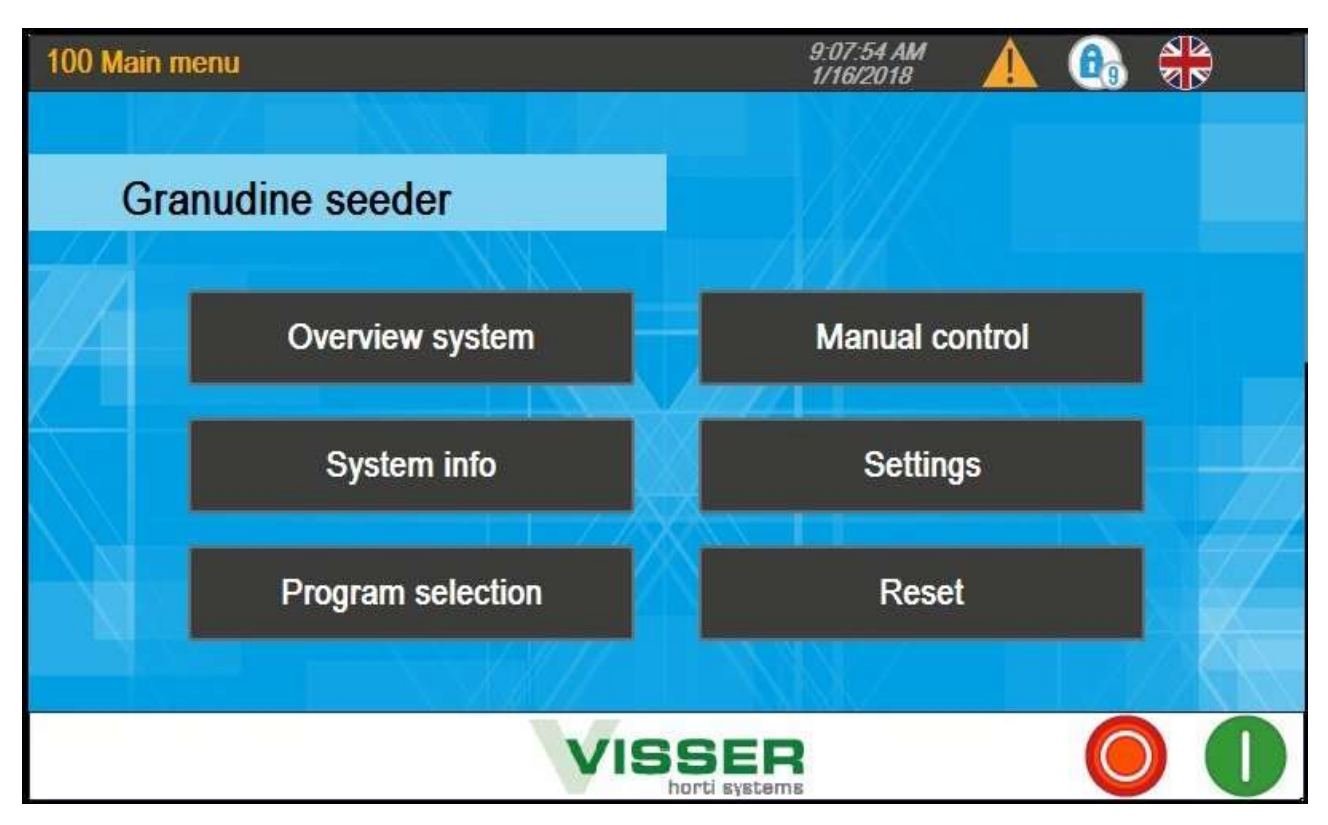

Level 9 is the highest level. Everything can be reached.

# 5.2 300 Overview system. (Operating menu)

The top blue block contain the chosen settings:

- Tray: This is the chosen tray. It contains the tray settings and the dibber settings.
- Seed: This is the chosen seed. It contains the timers for the seeder and the no. of seed per cel.
- Seeding bar: This is the no. of bars that are used. With 1 bar, 1 row will be seeded at once on the tray. With 2 bars 2 rows will be seeded at once on the tray.

On the right side of the screen there are 6 buttons.

- Reset menu. This is a shortcut to the reset menu.
- Transport mode. If this is green the tray will not be seeded. The belt is used as transport belt then.

The next 2 buttons contains 2 pages:

- 'Main settings' such as counters and no. of seeds. In these pages changes can be made.
- 'seeder settings' with all the timers.
- Tray inspected. This is in combination with 'Use tray inspection'. The tray stops at the end of the conveyor and continue when 'tray inspected' is pushed.
- Stop infeed. When this button is pushed to green, the infeed will start feeding trays.

Only the middle part change with every menu.

The chosen Tray, seed an seeding bar settings are visible in every page.

During production there can be switched between the pages.

In the next part values can be changed. By pressing the light blue fields to be filled in, a numeric keypad will appear. The new value can then be typed. Then push 'enter'.

#### 5.2.1 300 Main settings

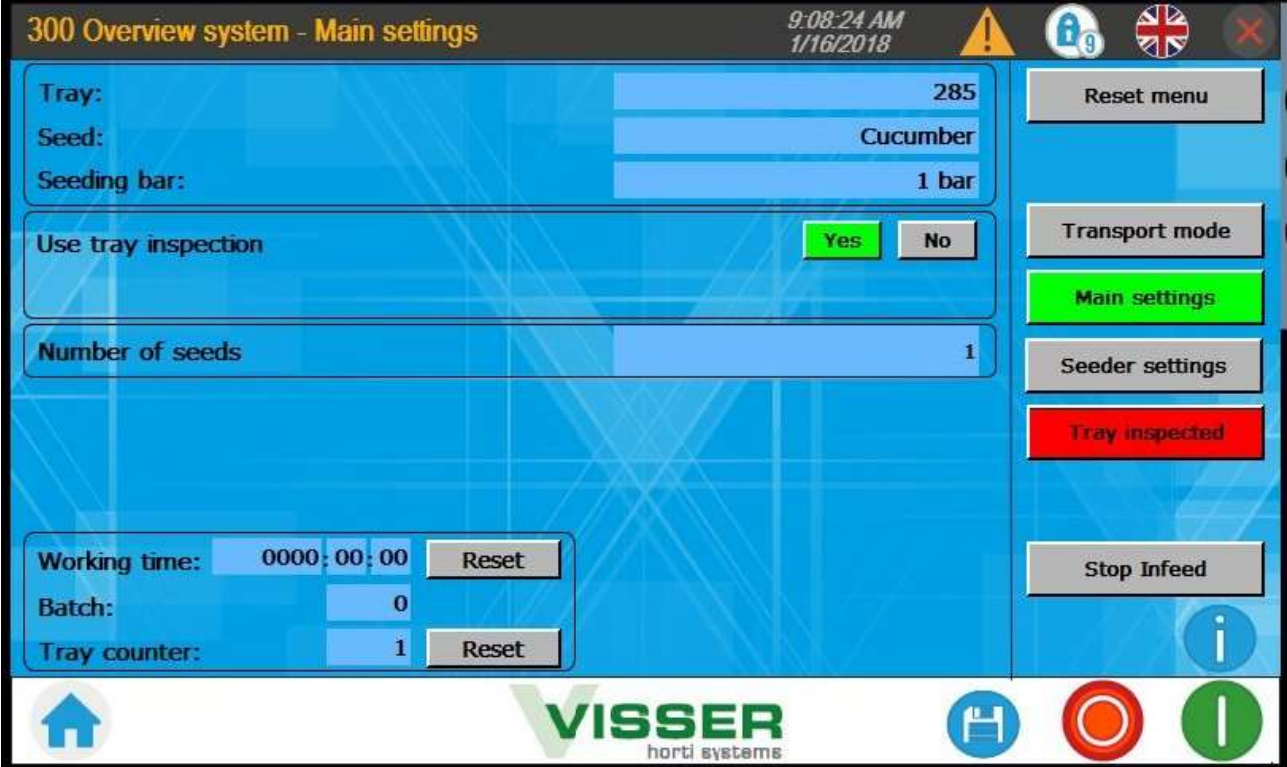

In the middle section the next changes can be made:

- Use tray inspection Yes or No: When tray inspection is on 'Yes' there comes a button 'Tray inspected'. The tray will stop on the end of the belt and will continue when the button 'Tray inspected' is pushed.
- Number of seeds: This is the number of seed or the number of cycles that come in every cell in the tray. The tray will wait until the number of seeds/cycles is reached.
- Working time. The machine will start counting when the machine is running. The reset button will put the counter back to 0.
- Batch. Put here the number of trays that has to be done.
- Tray counter. This is the number of trays that are arrived on the seeder belt. With the reset button the counted trays can be put to 0. When the counter reach the setting in the 'Batch', it will stop the seeder and empty the belt.

The photocell at the infeed of the seeding machine and the sensor at the seeder are the sensors that counts the trays. It needs space between the trays to count.

#### 5.2.2 Seeder settings – save settings

These seeder settings will be saved in the 'Seed' settings on the save button on the bottom bar.

From the main settings also 'Number of seeds' will be saved in the 'Seed' settings.

To have excess to this save button level 6 is needed. (password 2222)

The data is saved when the save button is hided. When 1 setting is changed the save button will be visible again.

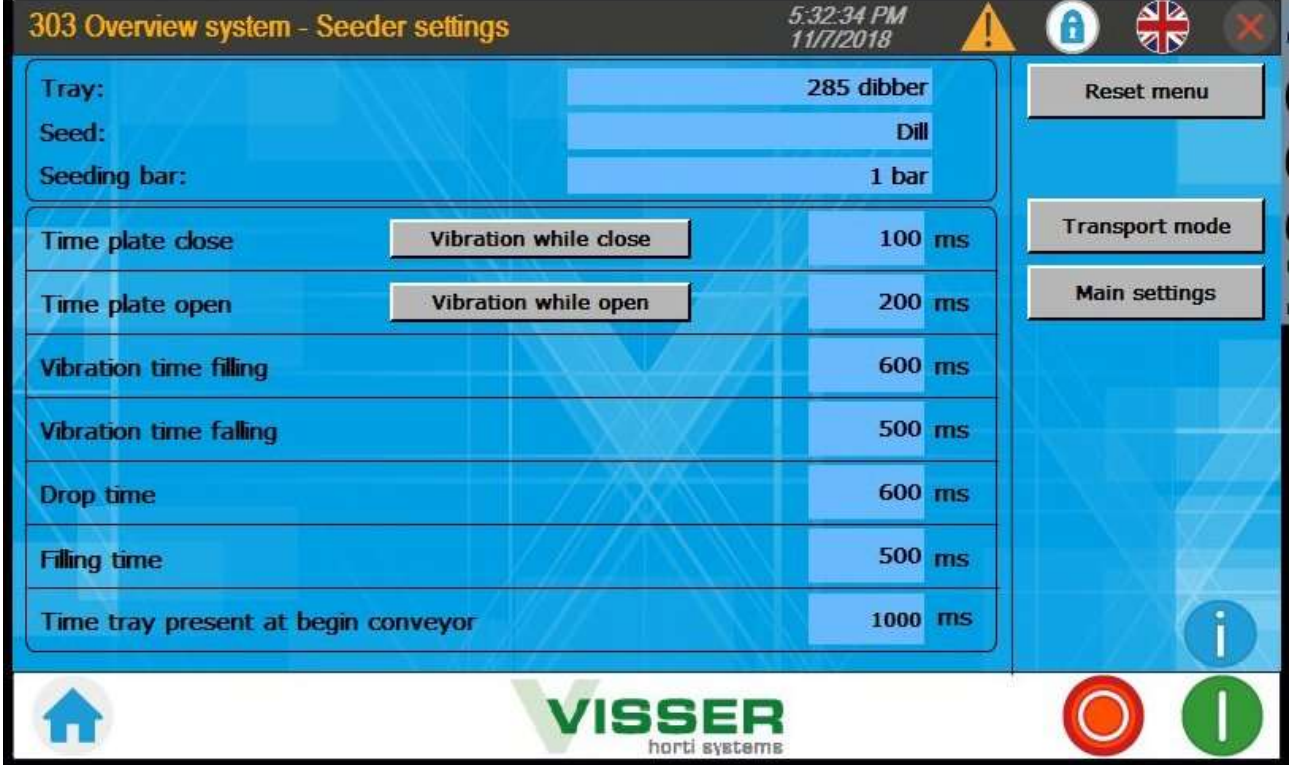

#### Explanation of the timers:

- Time plate close: This is the time needed to close the plate and will be the time that the vibrator is not vibrating when 'Vibration while close' is off.
- Vibration while close: When this button is green it will vibrate when the plate is closing
- Time plate open: This is the time needed to copen the plate and will be the time that the vibrator is not vibrating when 'Vibration while open' is off.
- Vibration while open: When this button is green it will vibrate when the plate is opening.
- Vibration time filling: This is the time that the vibrator is on when the seeding strip is filling.
- Vibration time falling: This is the time that the vibrator is on when the seeding strip is falling.
- Drop time: This is the time that the seeding strip is at the dropping side.
- Filling time: this is the time that the seeding plate is at the filling side.

#### Settings suggestions:

'Time plate close' can be '0' when 'vibration while close' is off. Off is mostly used. 'Time plate open' must be at least 200 or 300 when 'vibration while open' is on. On is mostly used. 'Drop time' must be the same or longer then vibration time falling 'Filling time' must be the same or longer then vibration time filling 'Drop time' = 'vibration time' + 'Time plate closing' 'Filling time' stops at the end of tray transport

See the Granudine Timeline sheet for more information and length of the timers.

'Vibration while closing' and 'Vibration while opening' are buttons to put on or off.

Time tray present at begin conveyor:

# 5.3 400 Reset

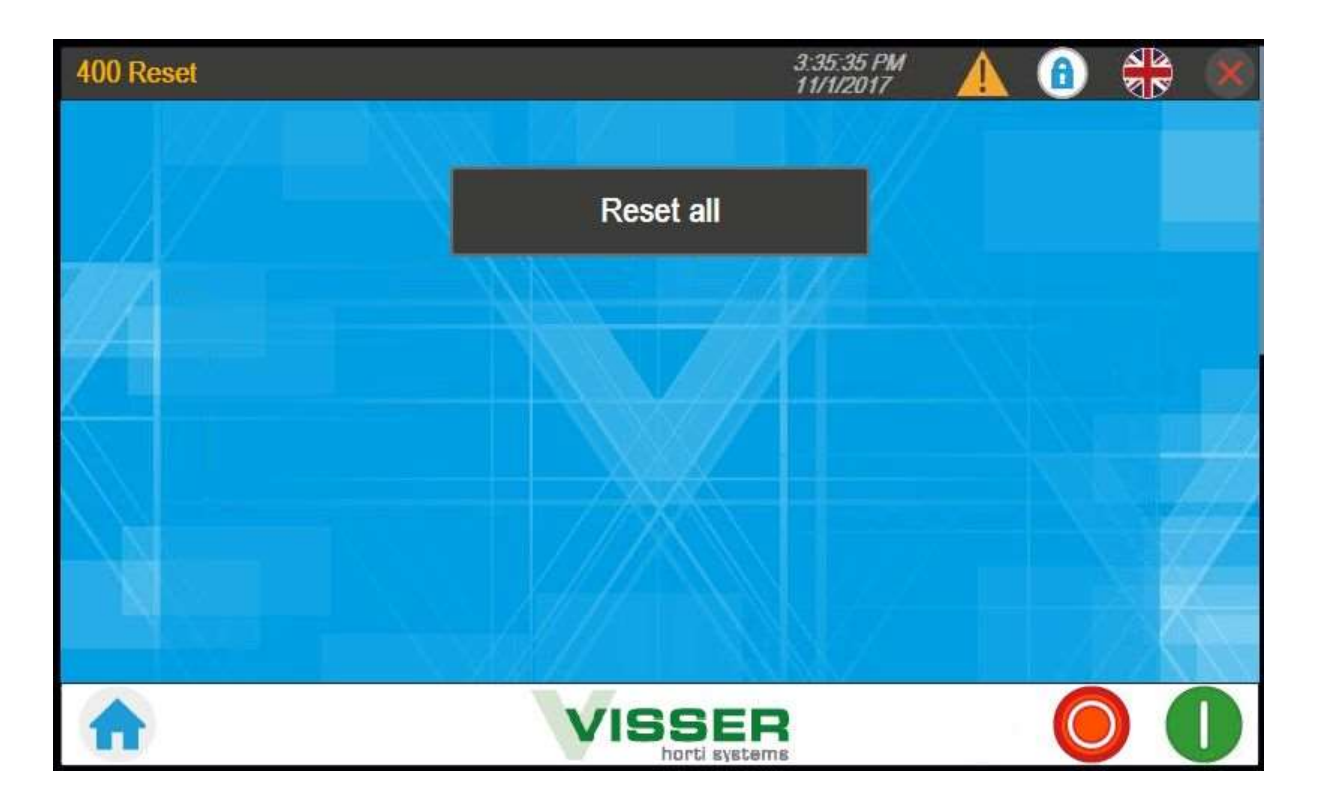

Reset is needed when:

- The power of the machine has been off.
- A new Tray setting, Seed setting or Seeding bar program is selected.
- When the seed is changed to fill the holes by vibration
- To start with a new tray after stopping the last tray.

# 5.4 600 System info

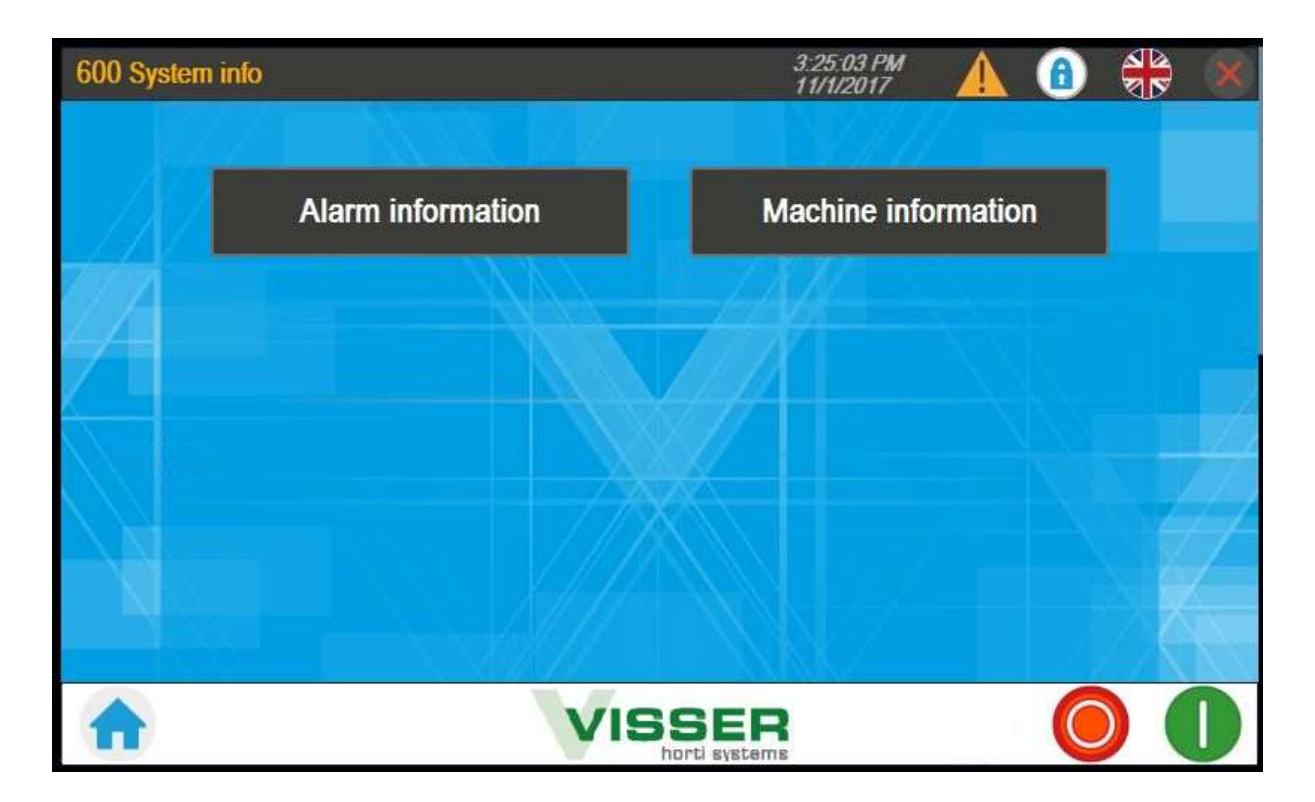

#### 5.4.1 601 Alarm information

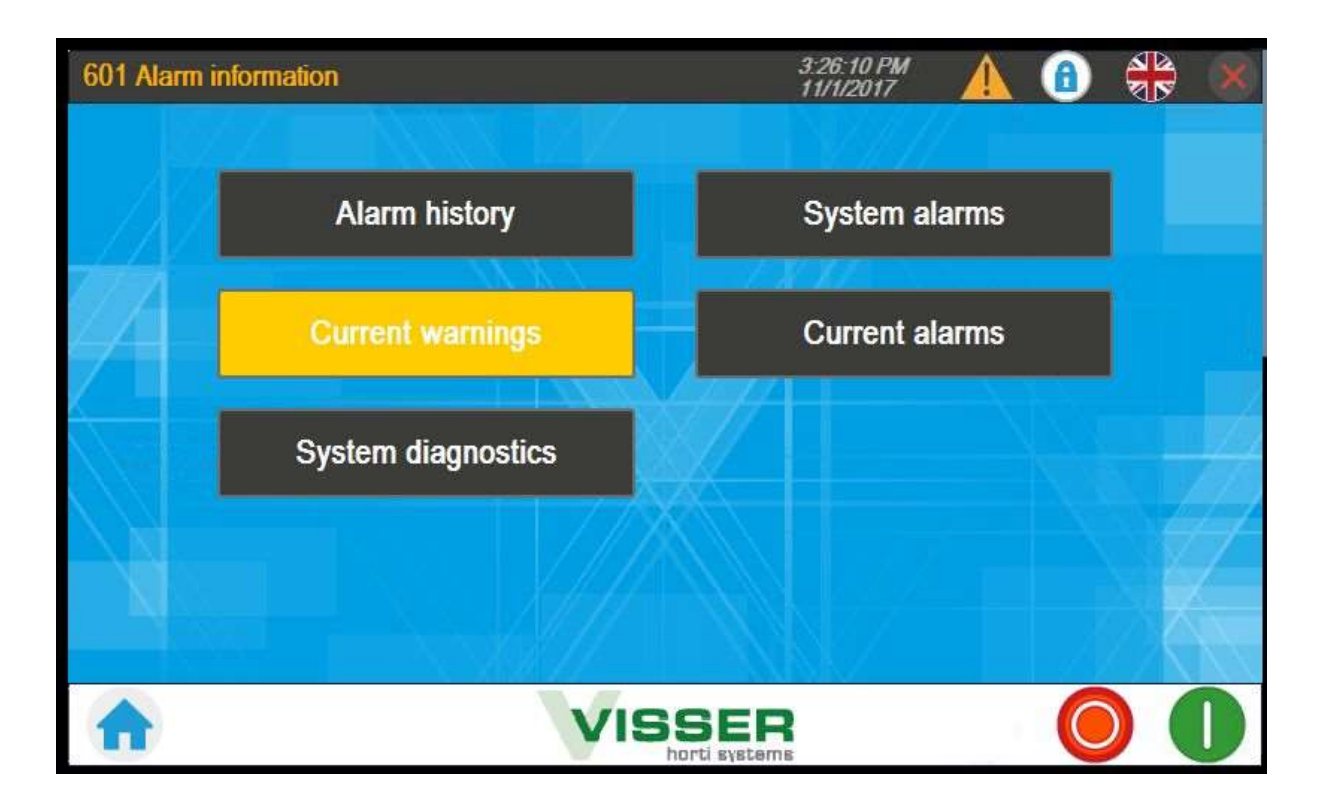

From this alarm information page, different alarms, warnings and alarm history can be viewed.

#### 5.4.1.1 610 Alarm history

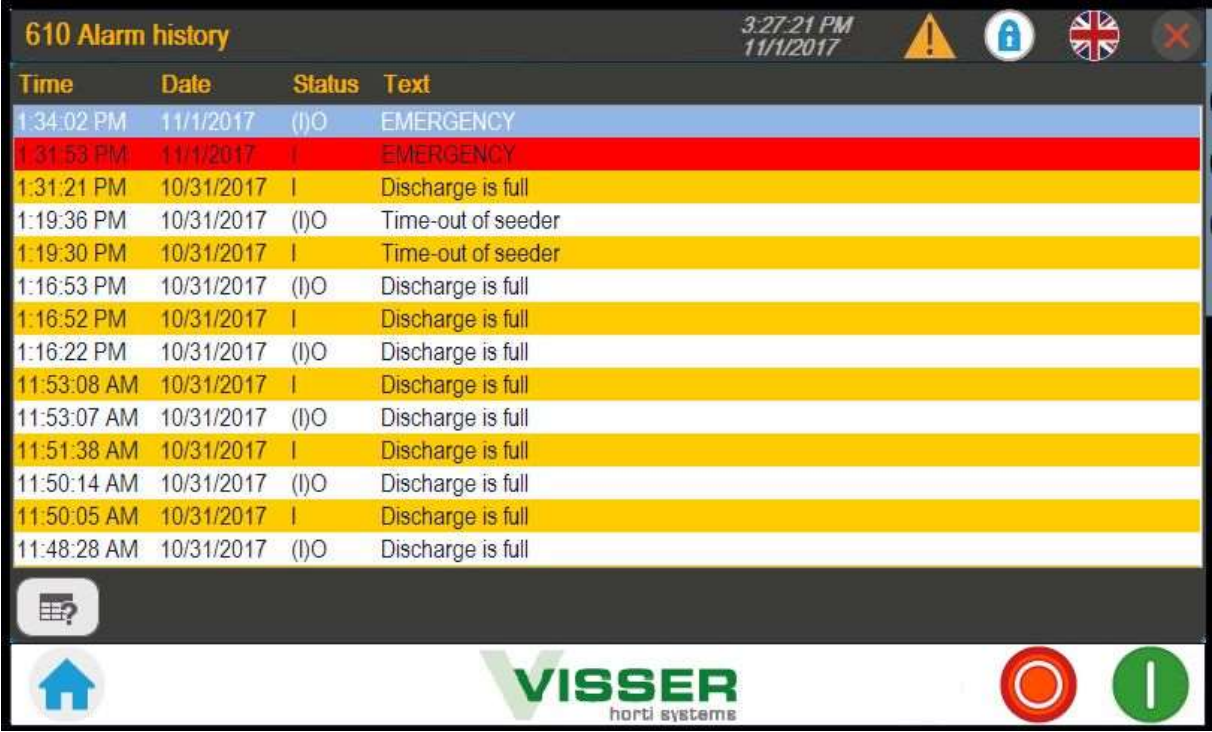

In this page the alarms can be viewed that happened in history.

### 5.4.1.2 611 System alarms

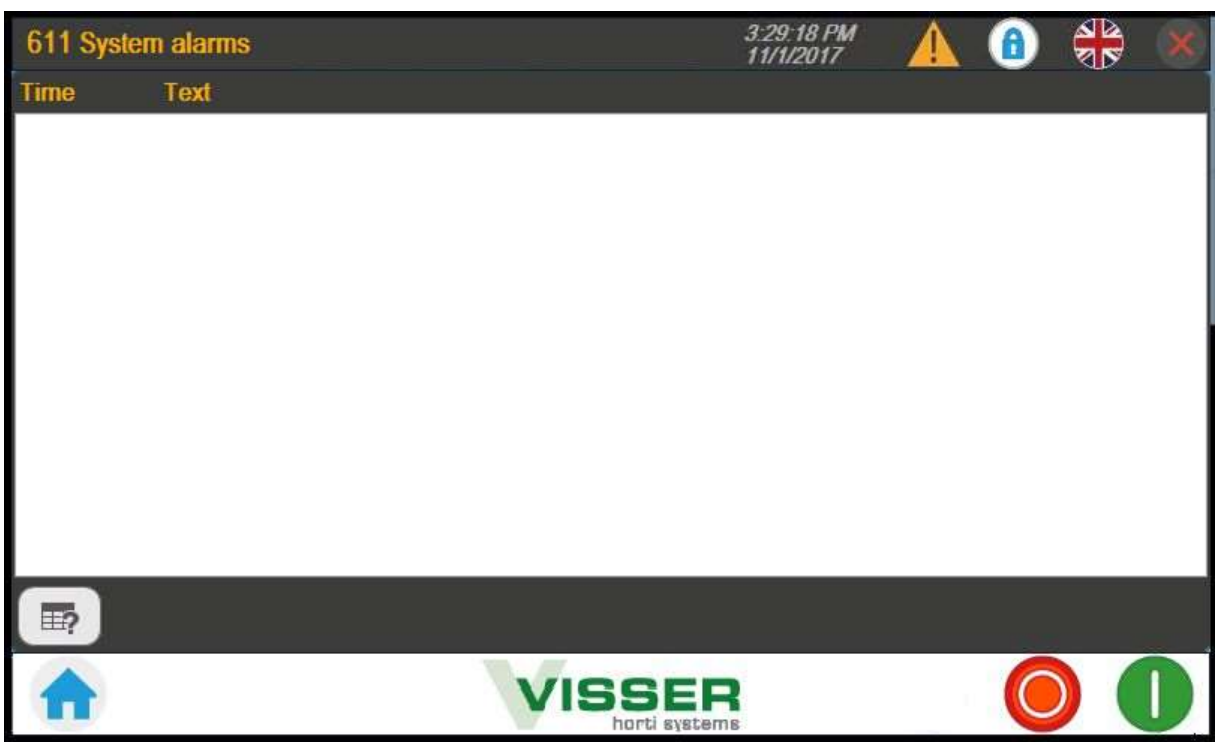

In this page the alarms will be displayed that comes from the Siemens system program.

#### 5.4.1.3 612 Current warnings – Discharge is full

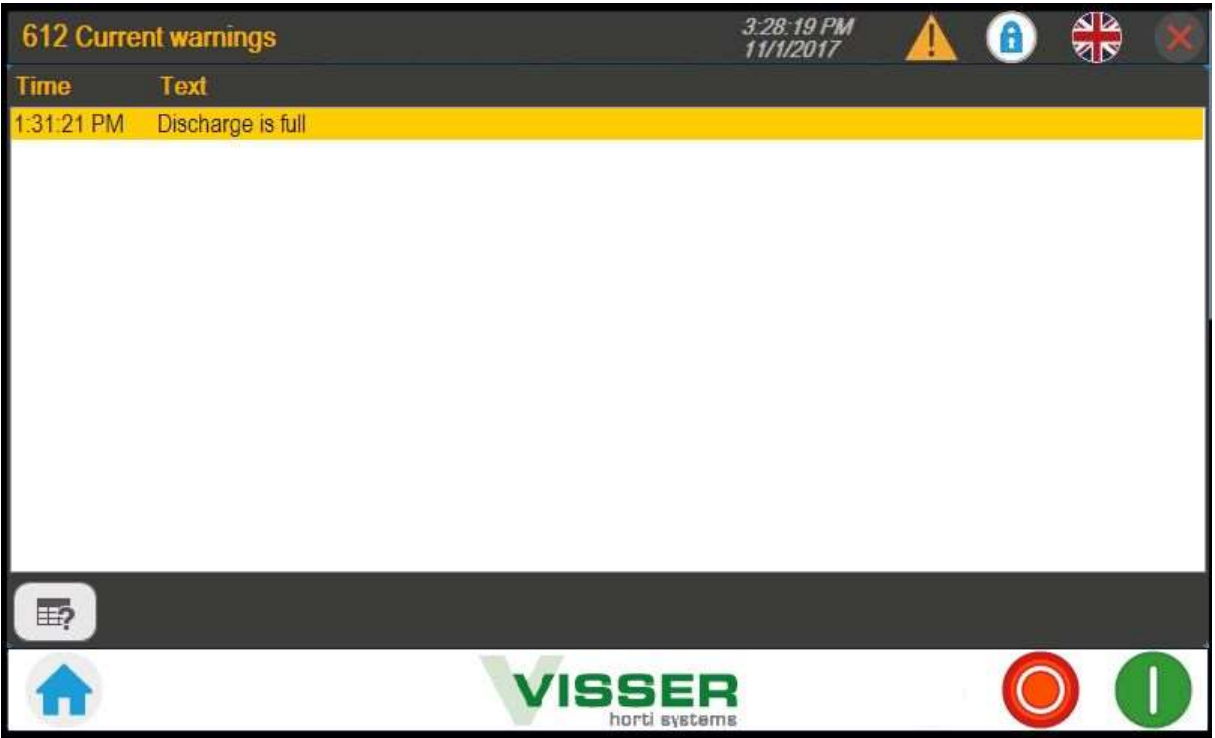

This page 'Discharge is full' can mean;

- The end switch of the roller belt on the end is full
- The machine behind the seeder machine is off
- When nothing is connected behind the seeder machine it always give this warning and the tray will stop then on the end of the seeder belt.

#### 612 Current warnings – Time-out of seeder

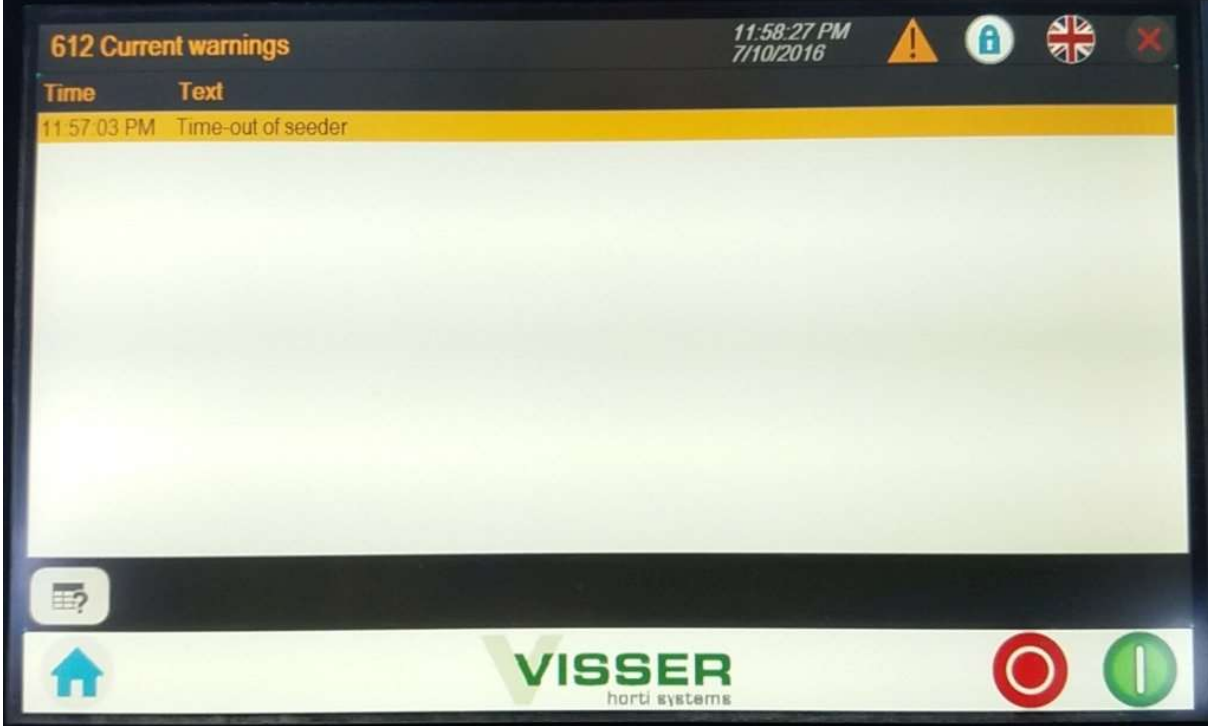

The conveyor belt of the seeding machine will stop after a time when there is no tray on the belt.

#### 5.4.1.4 613 Current alarms

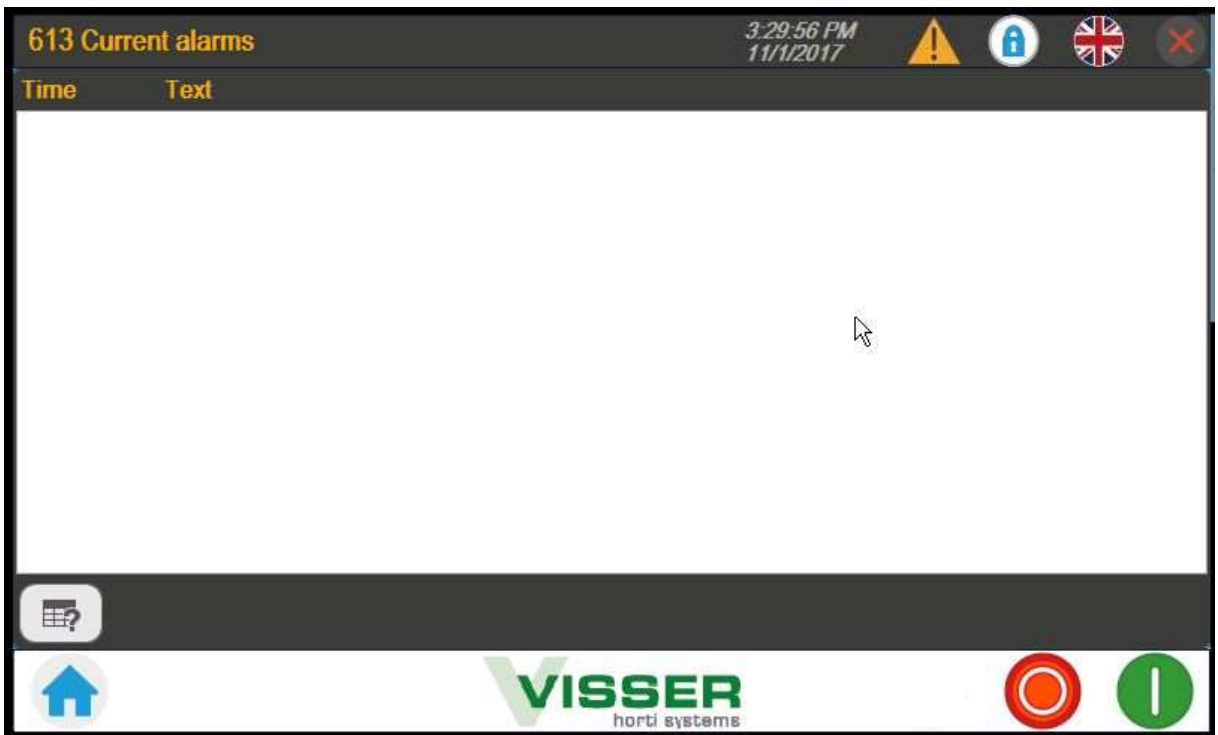

# 5.4.1.5 614 System diagnostics

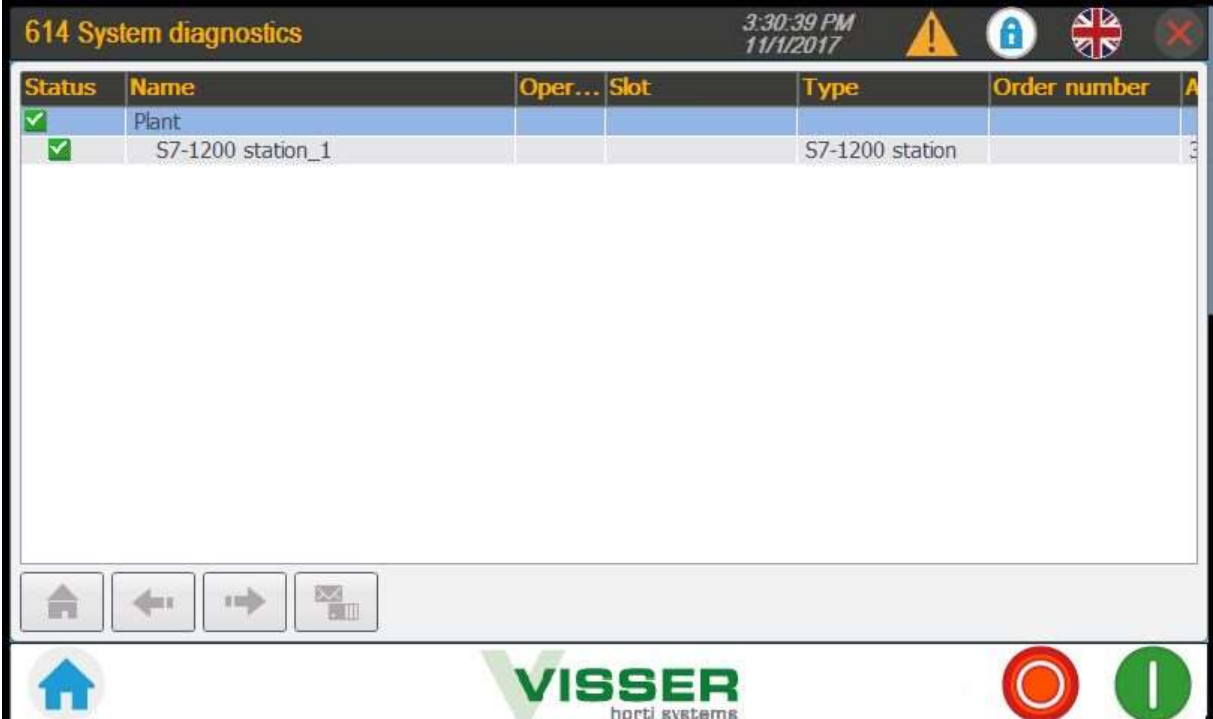

### 5.4.2 620 Machine information - Help selection

| 620 Help Selection |          |                                | 3.32.02 PM | . ര<br>$\mathbf \Phi$ | $\frac{\Delta}{\sqrt{N}}$ |
|--------------------|----------|--------------------------------|------------|-----------------------|---------------------------|
|                    | 51707018 |                                |            |                       |                           |
|                    |          |                                |            |                       |                           |
|                    |          |                                |            |                       |                           |
|                    |          |                                |            |                       |                           |
|                    |          |                                |            |                       |                           |
|                    |          |                                |            |                       |                           |
|                    | Search:  |                                |            | 1/30000               |                           |
|                    |          | <b>VISSER</b><br>horti systems |            |                       |                           |

5.4.2.1 621 Pdf viewer

In the example the electrical drawing is put on the memory stick and made visible on the screen.

Also, the manual in Pdf format can be put on the memory stick for viewing on the screen.

# 5.5 700 Program selection

From the main menu this screen can be displayed by pushing on 'Program selection'

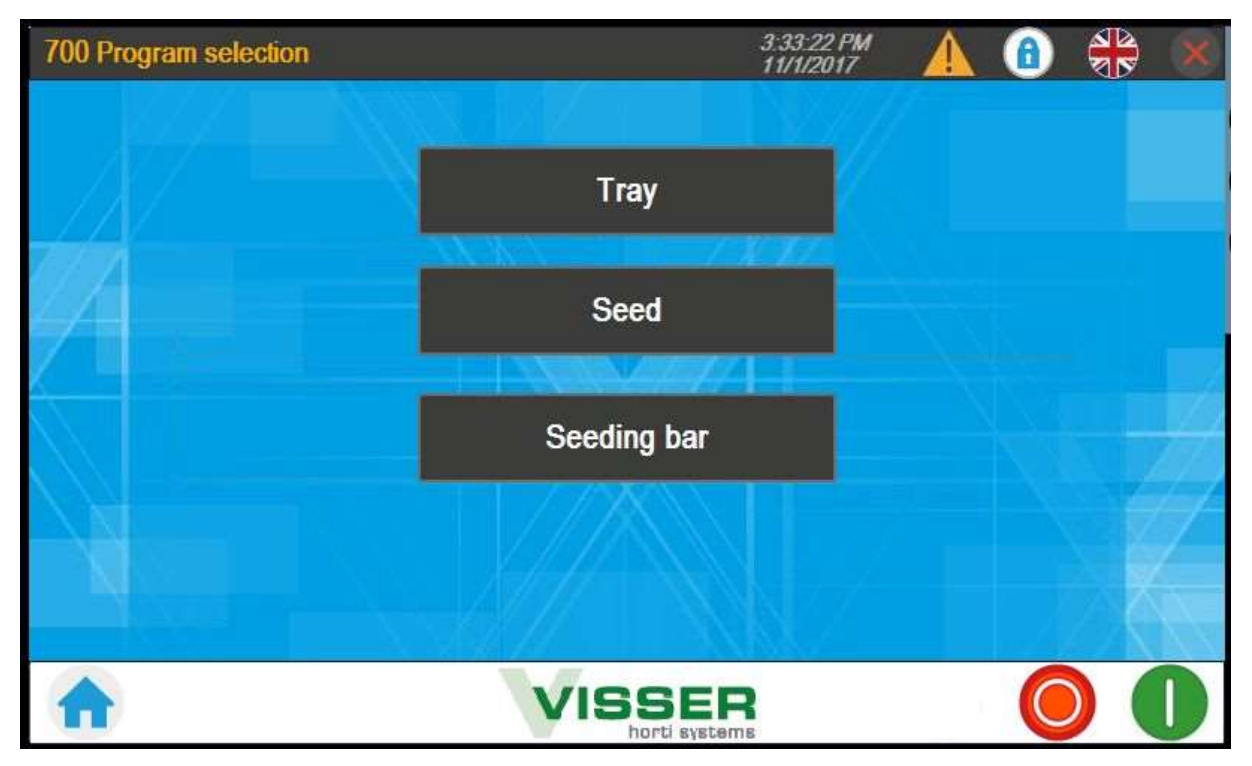

## 5.5.1 701 Tray selection

After pushing on the 'Tray' button there comes a list of programmed tray settings.

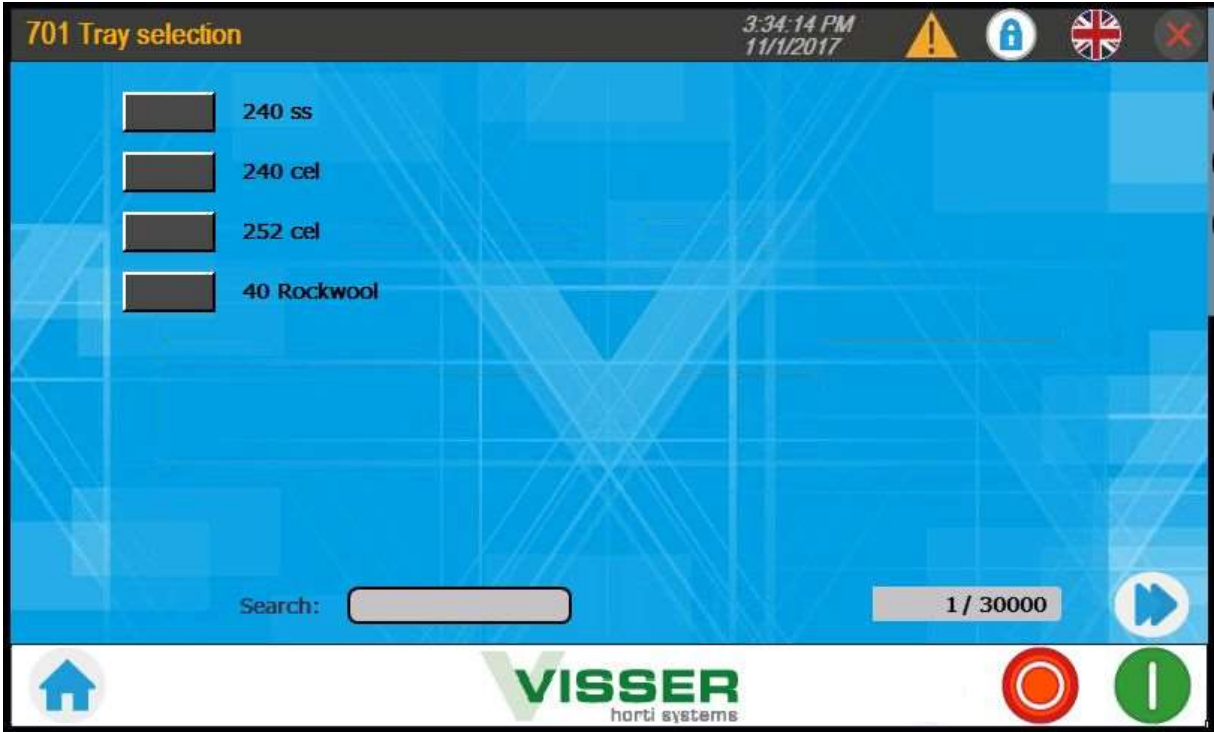

After pushing on a 'Tray' switch (dark), the tray setting will be loaded and the 'Overview system' menu will appear.

#### 5.5.2 702 Seed selection

After pushing on the 'Seed' button there comes a list of programmed Seed settings.

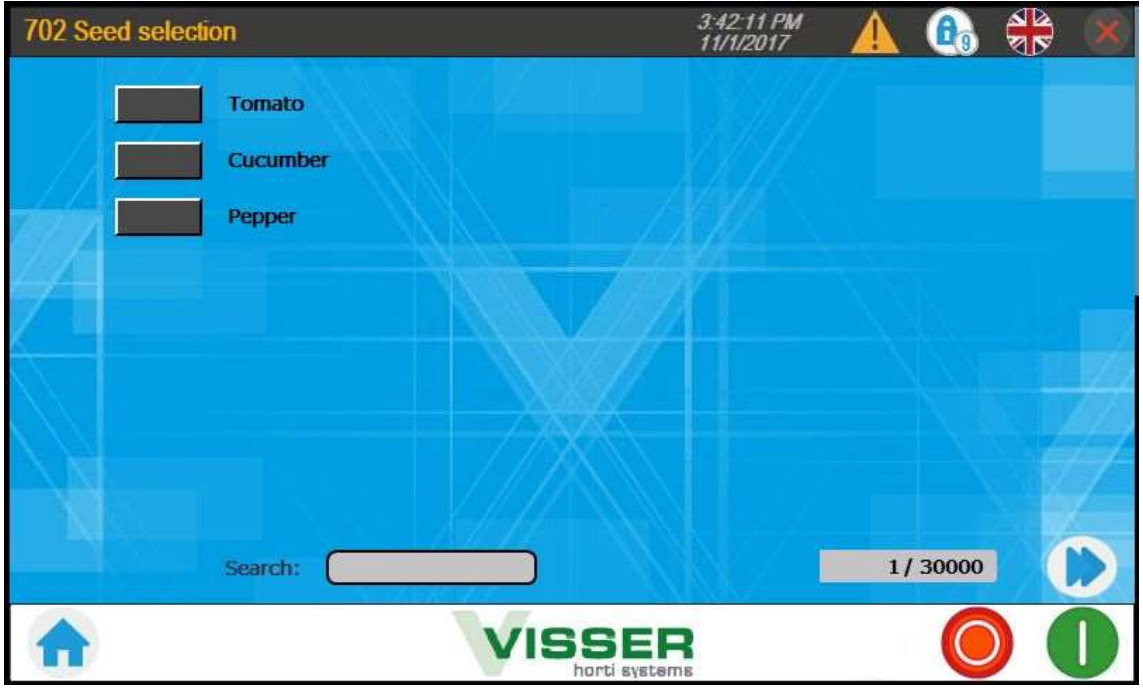

After pushing on a Seed switch, the Seed setting will be loaded and the 'Overview system' menu will appear.

#### 5.5.3 703 Seeding bar selection

After pushing the 'Seeding bar' button there comes a list of programmed Seeding bar settings.

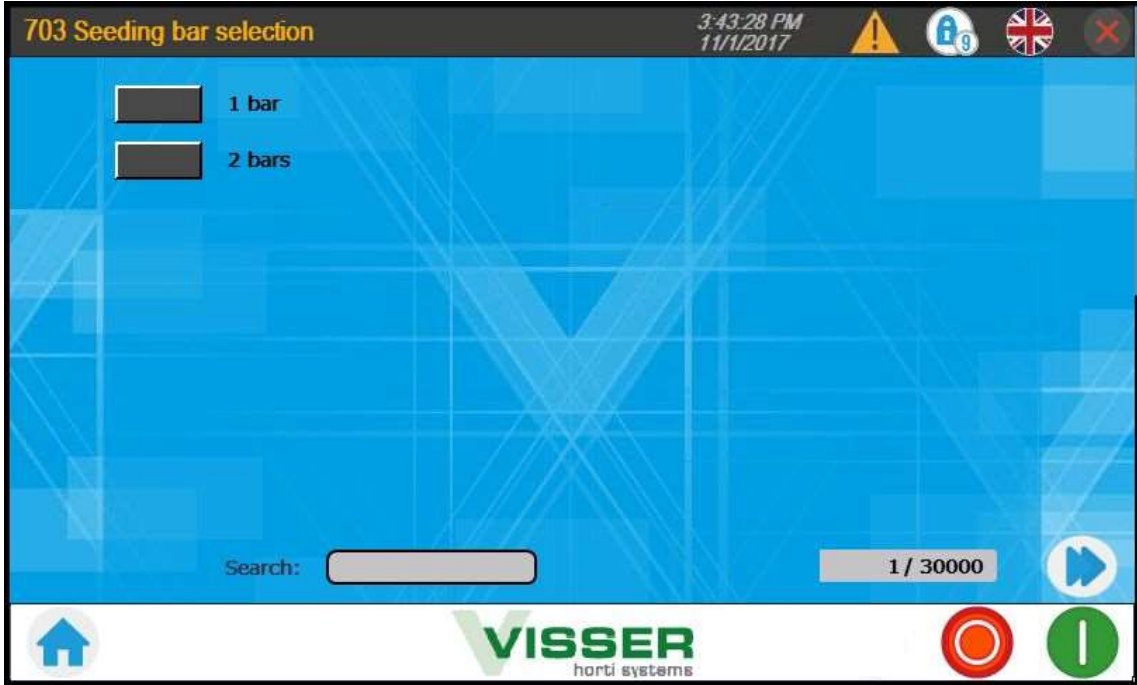

After pushing on a Seeding bar switch, the Seeding bar setting will be loaded and the 'Overview system' menu will appear.

# User level 3. From Main menu.

# 6.0 Manual control

From this menu all the inputs can be displayed and the machine can be controlled in manual mode. A password is needed.

There are more screens of manual control. Depending on the installed units:

- Seeder Conveyor
- Dibber
- Granudine

A green light means that the input status is 'on'.

A red light means that the input status is 'off'.

With the single arrow the motors can be activated by holding the arrow pushed. The left key for backwards, the right key for forward.

With the hand on the blue button, the outputs can be made visible and the hand will become green.

#### 6.1 200 Manual – Seeder conveyor

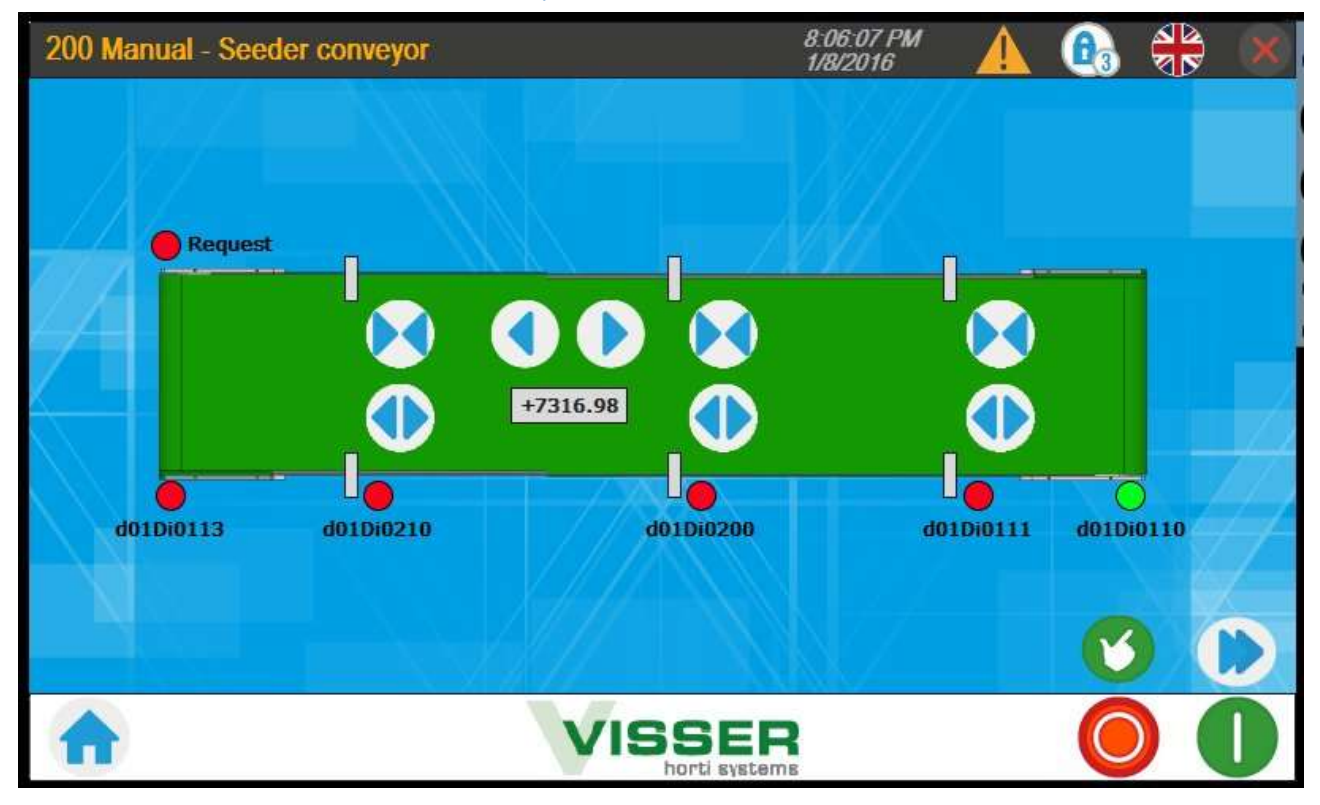

In the seeder conveyor page next is possible:

- Stop cylinder at dibbler
- Stop cylinder at seeder 1
- Stop cylinder at seeder 2
- Belt forward/backward

Inputs to check:

- Di0113: Photocell on the output side if used on the machine.
- Di0210: Photocell at seeder unit 2.
- Di0200: Photocell at seeder unit 1.
- Di0111: Photocell at the dibbler unit.
- Di0110: Photocell on the input side.

#### Outputs:

- Request: This is a signal to the machine on the input side of the Seeder to request trays.
- Conveyor belt: With the single arrow keys left and right, the belt can be moved by keeping the button pushed. In the screen above, the position of the belt can be read. When the value is higher than the size

of the screen, it is not possible to read the value. Starting the machine again by taking the power of, the value will be 0 again.

# 6.2 201 Manual – Dibbler

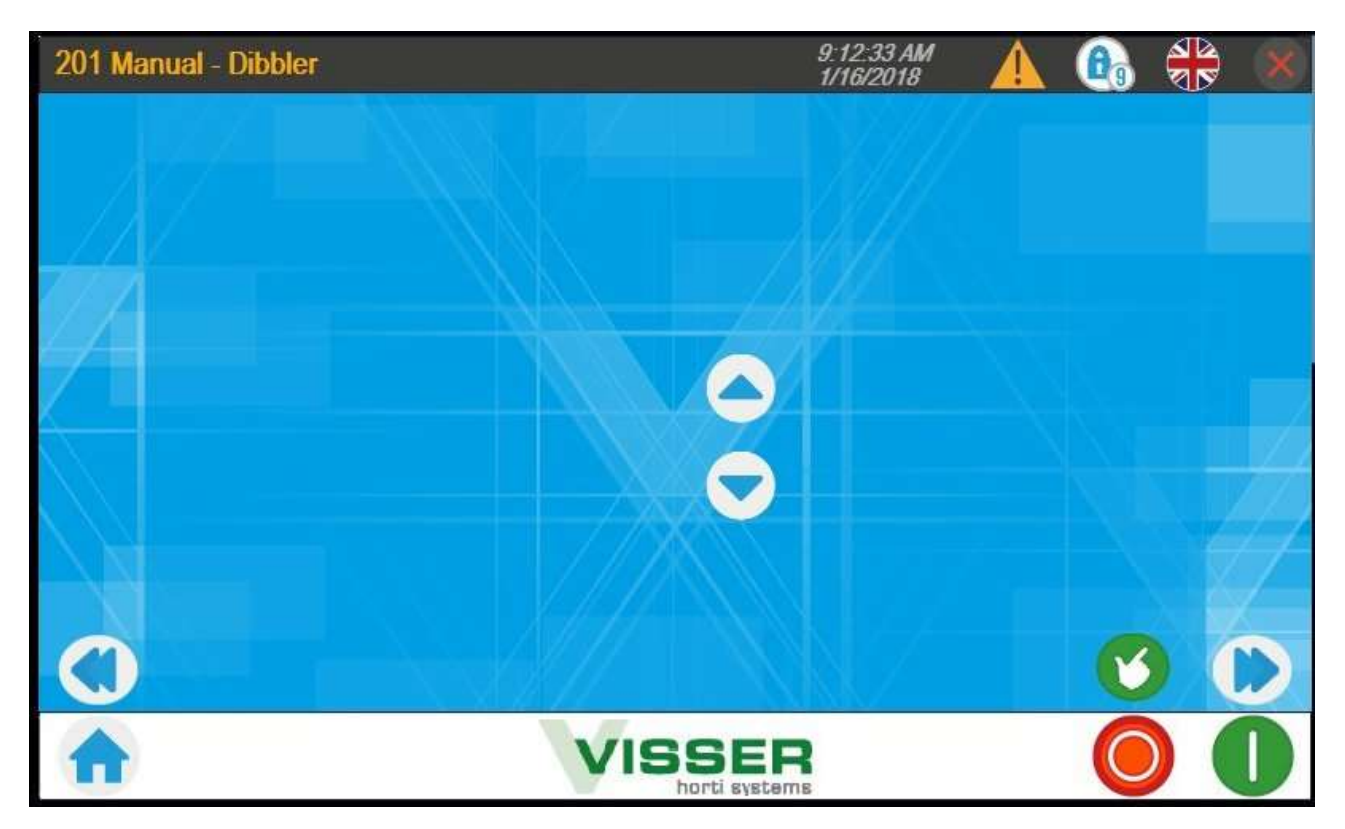

Manual for Dibbler up and down.

# 6.3 212 Manual – Granudine

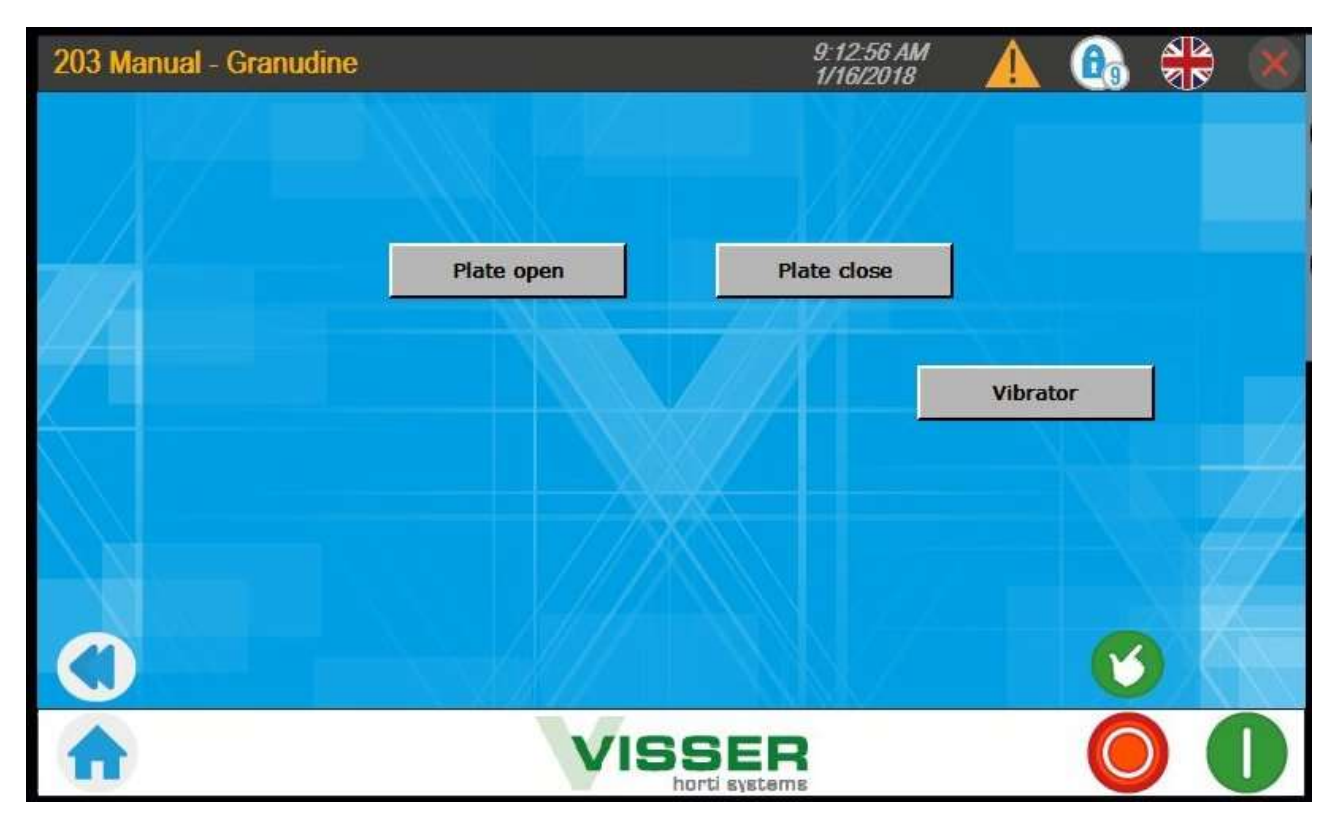

Manual for Granudine:

- Plate open and Plate close
- Vibrator on

# User level 6 From Main menu.

# 7.0 500 Settings

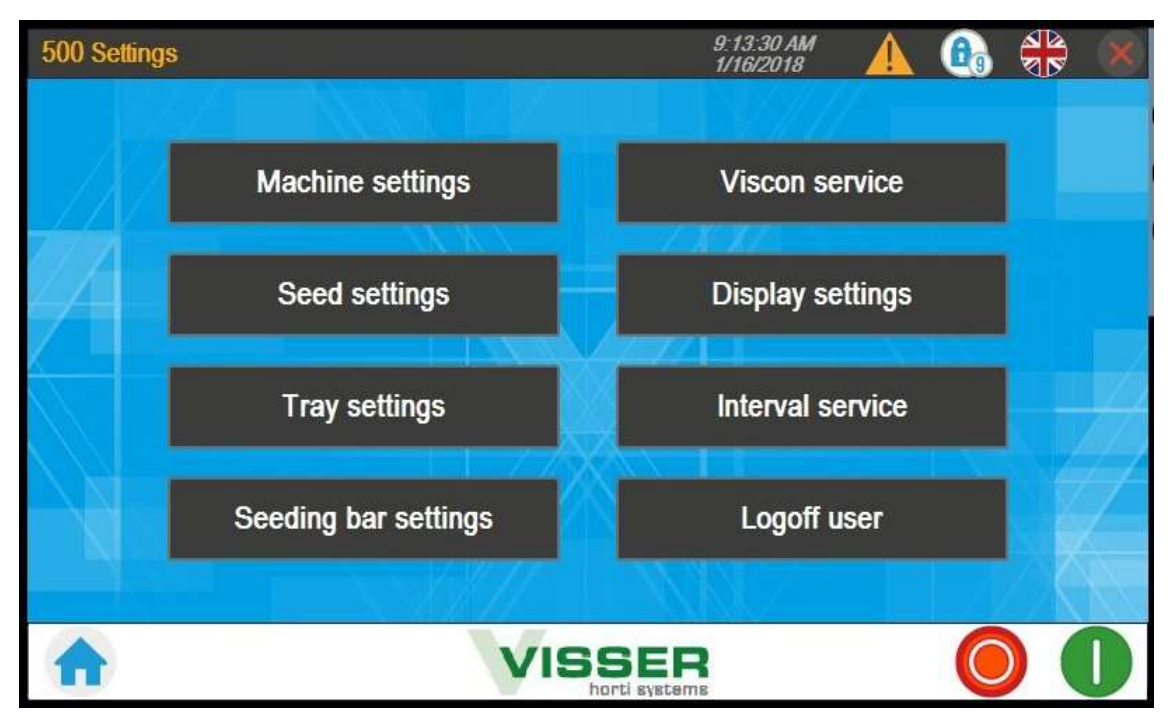

In level 6 every setting is reachable except the 'machine settings'.

In level 9 every setting is reachable

# 7.1 520 Display settings

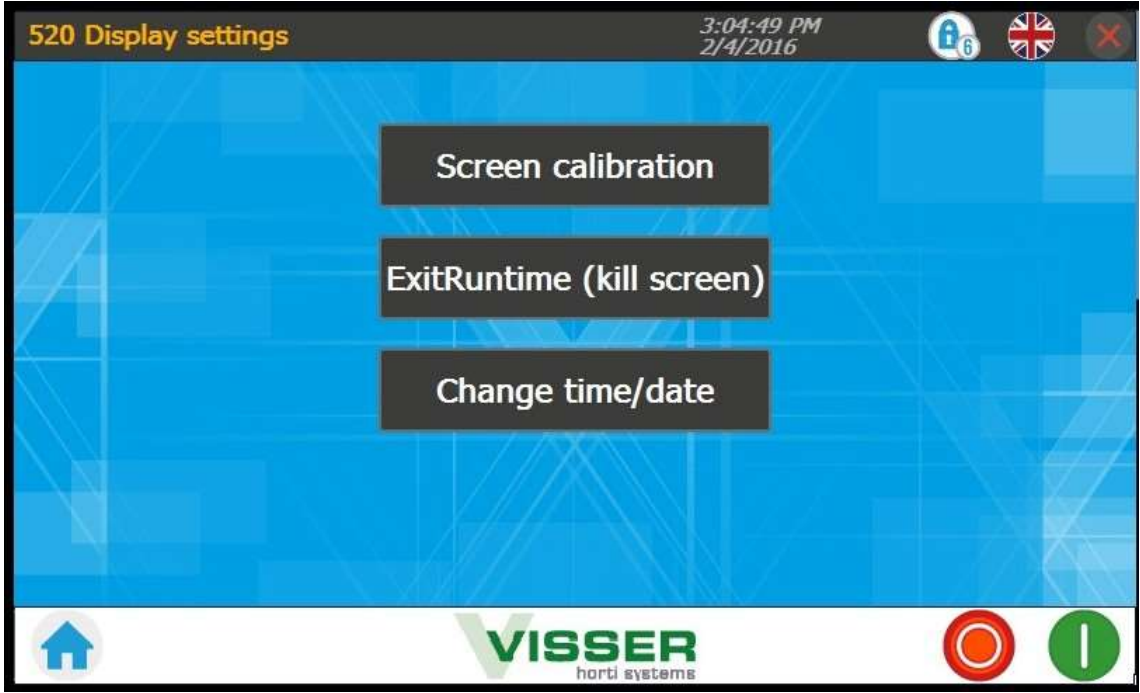

#### 7.1.1 Screen calibration

This is needed when the touch screen does not work well anymore.

### 7.1.2 Exit Runtime (kill screen)

With this the machine program will close and the operating system will appear.

#### 7.1.3 Change time/date

Here the time and date of the computer can be changed.

# 7.2 Seed settings

Using this function, a seed program can be adjusted or created.

#### 7.2.1 530 Seed selection

After pressing this button, a page is displayed showing all seed programs in alphanumeric order

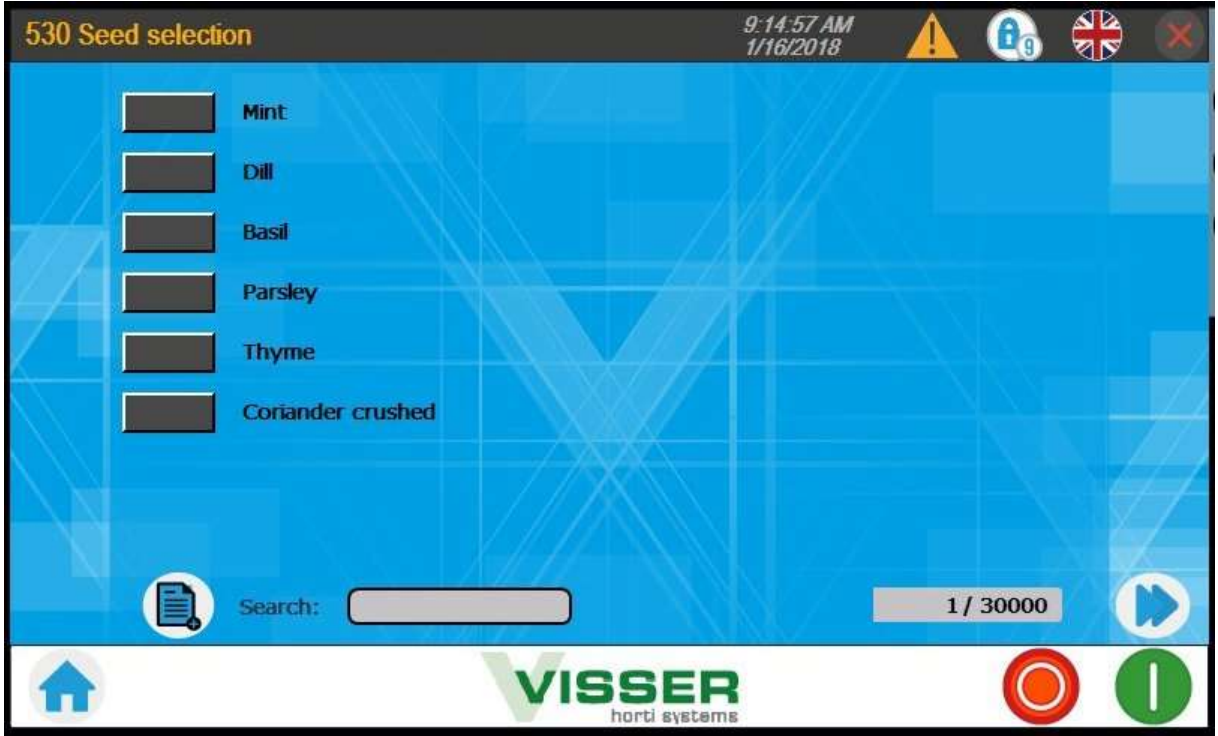

If the list is too long to fit on one page, you can push on the double arrow to go to the next page. On the 'Search' button, the name of the seed can be typed to search.

#### 7.2.2 531 Seed settings

After pushing on a 'Seed setting' switch, the setting will be opened in the next screen.

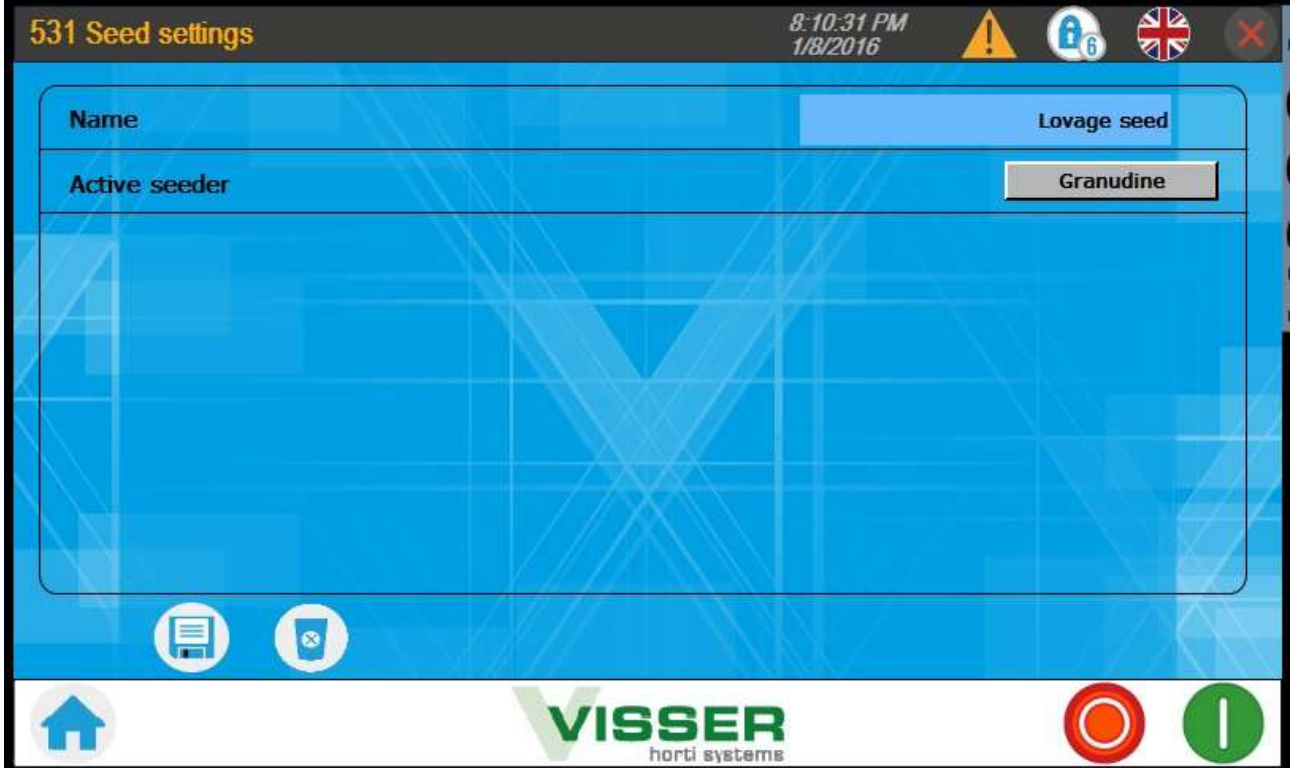

After touching the light blue area, a keypad will show up to change the name of the Seed setting

This name is also used as the file name in the database on the memory stick or SD card. The following characters are allowed: a-z, A-Z, 0-9 as well as the characters -, and <space>. The maximum no. of characters is 20. The program will be stored according to the name. When an existing seed program is opened, then, when changing the name, the file that has been opened will not be adjusted, but a new SEED setting file will be created instead. A different seed setting is needed when:

- 1 of the timers must be set different
- 1 or more seeds per cell is needed

The seed settings can be changed from the menu 'Overview system'

### 7.3 Tray settings

Using this function, a tray program can be adjusted or created. After pressing this button, a page is displayed showing all tray programs.

#### 7.3.1 540 Tray selection

Here, the tray can be chosen that can be adjusted.

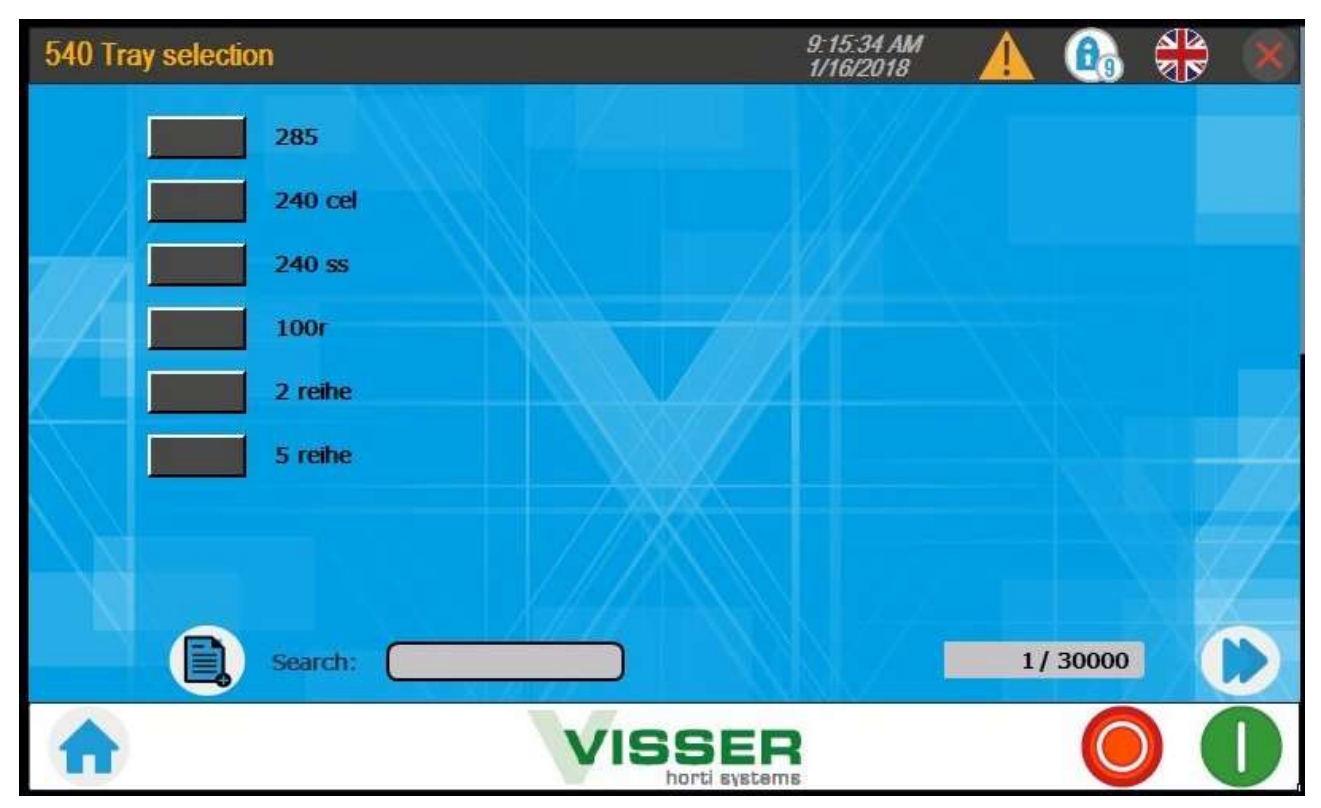

### 7.3.2 541 Tray settings

After pushing on the switch of a tray program, a page of tray settings will be opened.

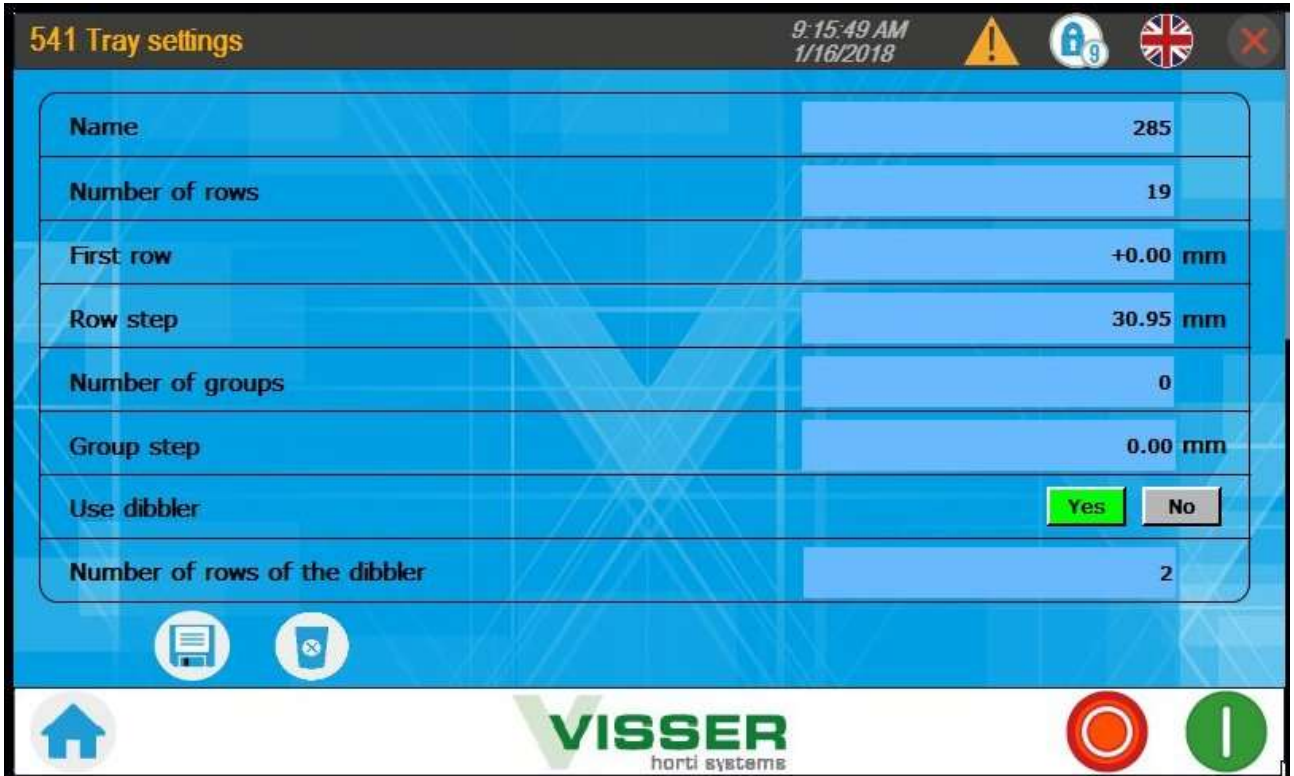

After touching a light blue area, a keypad will show up to change the data.

The following settings are possible:

- Name: Here, the name of the tray can be entered. This name is also used as the file name in the database on the memory stick or SD card. The following characters are allowed: a-z, A-Z, 0-9 as well as the characters -, and <space>. The maximum no. of characters is 20. The program will be stored according to the name. When an existing tray program is opened, then, when changing the name, the file that has been opened will not be adjusted, but a new TRAY settings file will be created instead.
- Number of rows: Here, the number of rows in the tray must be filled in. The number of rows is counted in the direction of movement of the conveyor belt.
- First row: This is the distance in millimeters measured from the front of the tray to the center of the cells of the 1<sup>st</sup> row. Note that the 'front' of the tray is the point where the sensor or switch detects the tray.
- Row step (mm): This is the distance between rows in millimeters. For accuracy, it is advisable to calculate this number on the basis of the distance measured over several rows. Example: A tray has 24 rows. The distance from the center of the 1<sup>st</sup> row to the center of the last row is 484 mm.

Then the length of 1 row is  $484 / 23 = 21.045$  mm.

- Number of groups: This is the nr. of rows per group. When not all the steps in a tray are the same, the tray must be programmed in groups.
- Group step: The step between the groups is the group step.
- Use dibber: Yes or No. A different tray program can be made to switch of the dibber by choice
- Number of rows of the dibber: This is normally the same nr of rows as the seeder. When there is a group tray 1 group of 5 rows at the same time must be pressed.

### 7.4 Seeding bar settings

This is a list of possible Seeding bar settings. (This is an option)

# 7.4.1 550 Seeding bar selection

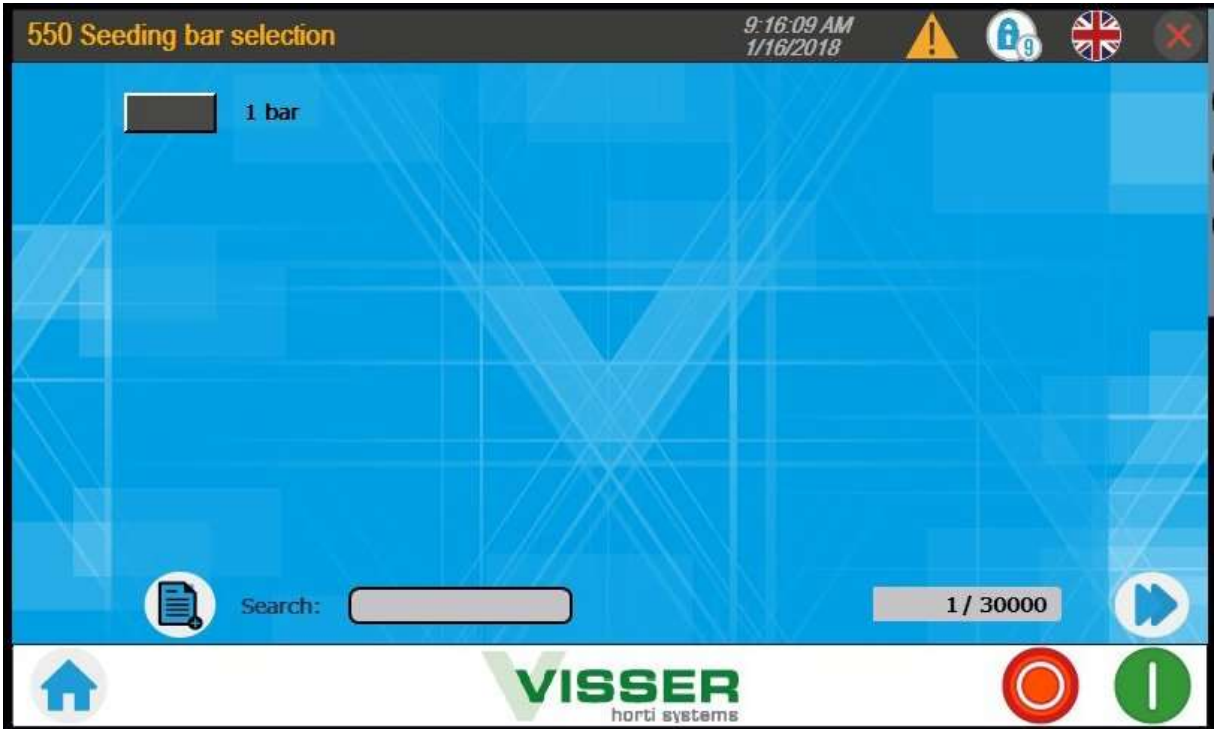

### 7.4.2 551 Seeding bar settings

This is the no. of bars that are used. With 1 bar, 1 row will be seeded at once on the tray. With 2 bars 2 rows will be seeded at once on the tray.

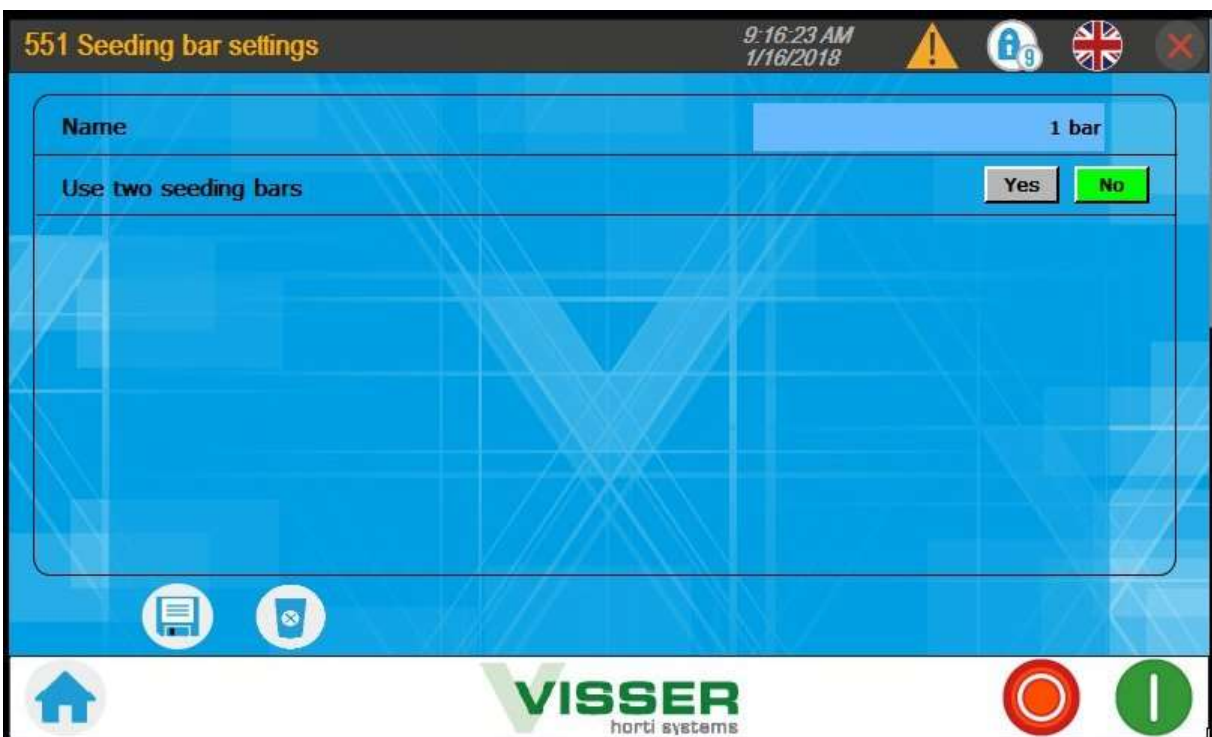

After pushing on the switch of a Seeding bar selection, a page of 'Seeding bar settings' will be opened. The following settings are possible:

 Name: Here, the name of the Seeding bar program can be entered. This name is also used as the file name in the database on the memory stick or SD card. The following characters are allowed: a-z, A-Z, 09 as well as the characters - , \_ and <space>. The maximum no. of characters is 20. The program will be stored according to the name. When an existing Seeding bar program is opened, then, when changing the name, the file that has been opened will not be adjusted, but a new Seeding bar program file will be created instead.

Use 2 seeding bars: 'No' is 1 Seeding bar. 'Yes' is 2 Seeding bars.

# 8.0 Main settings.

These settings are base machine settings. Every unit on the machine have a different page.

Only the settings that are relevant for the user will be explained.

### 8.1 560 - Seeder conveyor

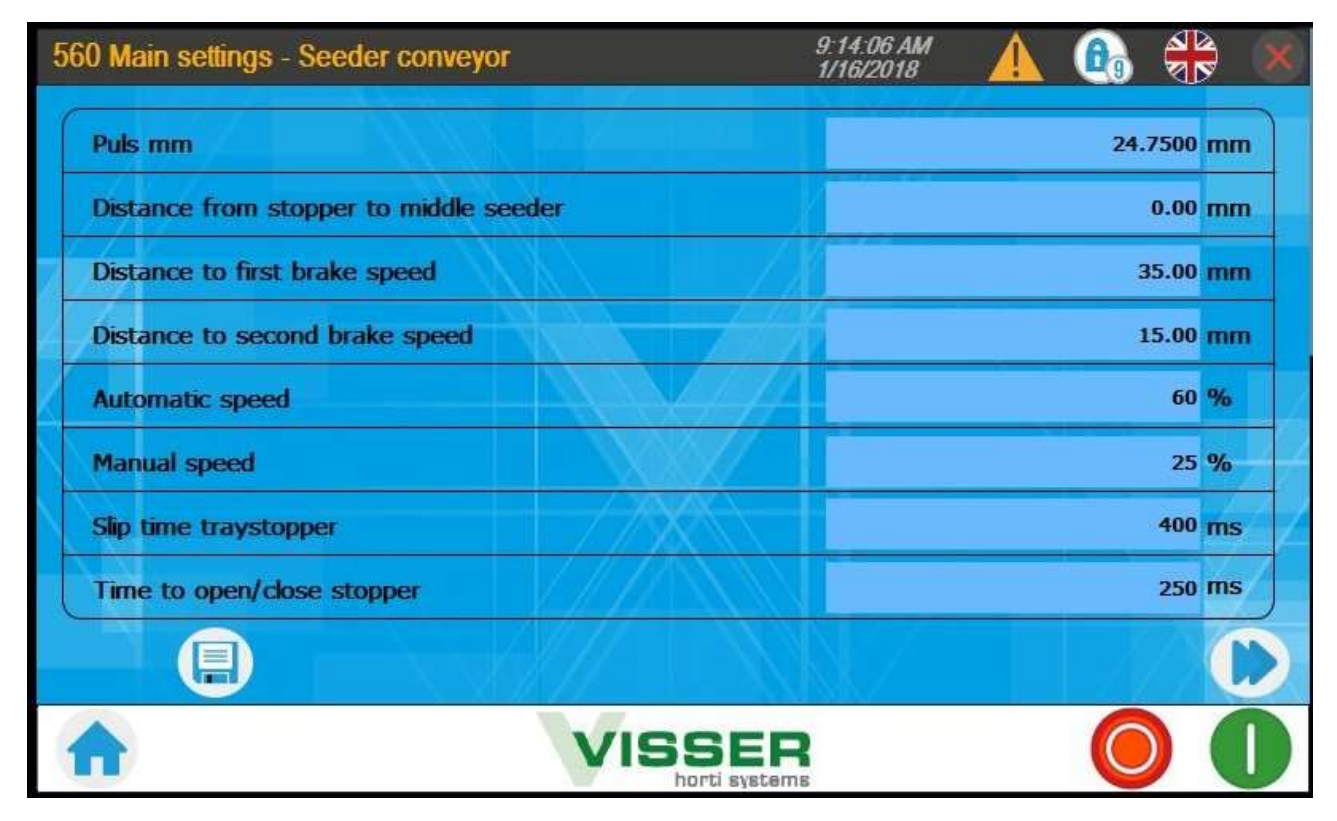

- Pulse mm: This is the value to make the right calculation between the Motor encoder and the belt movement
- Distance from stopper to middle seed bar: This can be used to let the belt make an extra step so that the stop cylinders does not have to be changed for another tray.
- Distance to first brake speed: The belt have 2 speeds for breaking for an accurate stopping of the tray. This is the distance for the length of the first brake.
- Distance to go to stop speed: This is the brake distance from the 1<sup>st</sup> brake position to the stop position.
- Automatic speed: This is the Percentage of the maximum speed of the belt when the machine is on automatic mode.
- Manual speed: This is the Percentage of the maximum speed of the belt when the machine is on manual mode.
- Slip time tray stopper: This is the time that the belt will continue when the tray reach the sensor.
- Time to open/close stopper: This is the time that the stoppers will stay closed after reaching the stop position of the belt.

# 8.2 561 - Dibbler

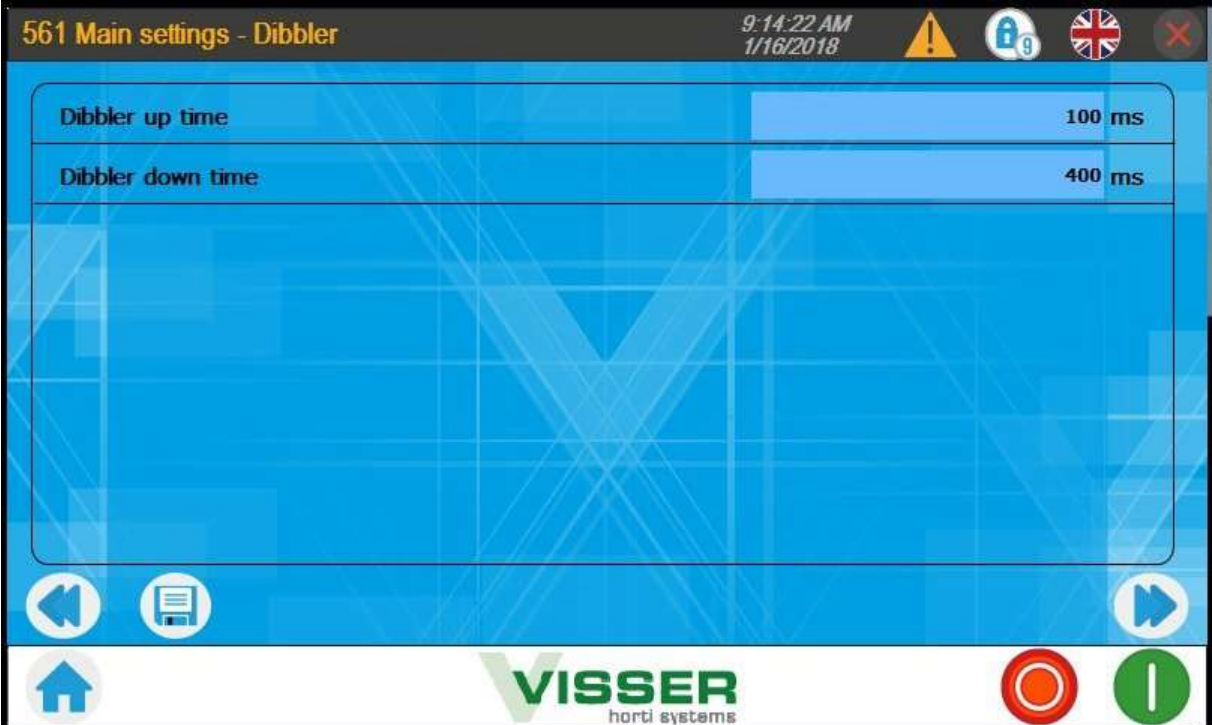

- Dibber up time: This is the time for the Dibbler plate to go up.
- Dibber down time: This is the time for the Dibbler plate to get down and to make the holes.

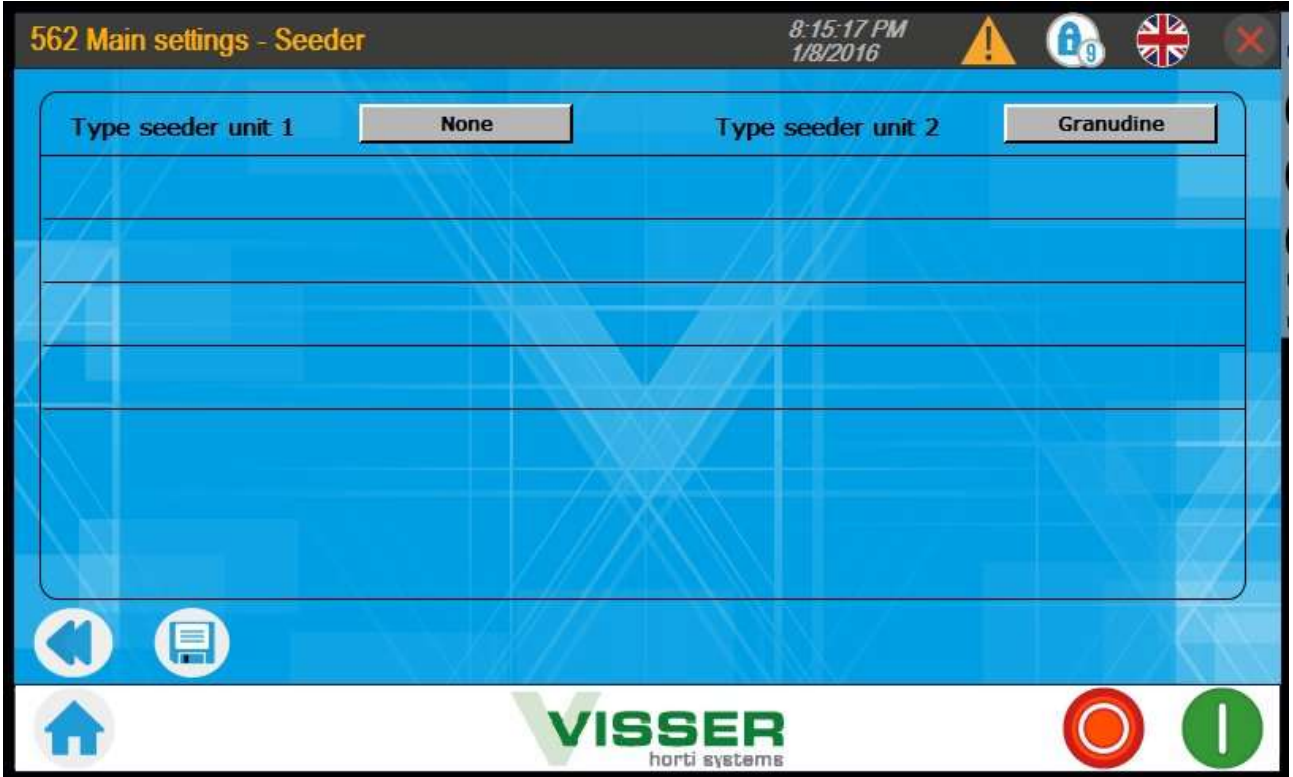

# 8.3 562 - Seeder

'Type seeder unit 1' is an option.

9.0 User level 12 "Viscon"

# 11.0 USB/SD information:

#### The USB stick or SD card contain the files in the following directories:

#### CSV.

3 different files for:

- Seed settings. Screen 531
- Tray settings. Screen 541
- Seeding bar settings. Screen 550

#### Machine settings:

1 file contain the settings of the next Screens:

- Main settings Seeder Conveyor. Screen 560
- Main settings Dibber. Screen 561
- Main settings Seeder. Screen 562

#### Info:

- Electric drawing in PDF format
- Manuals if available

This can be displayed from the Siemens screen.

The USB stick or SD card can be found inside of the control panel box.

Be careful with the cables when opening or closing the box.

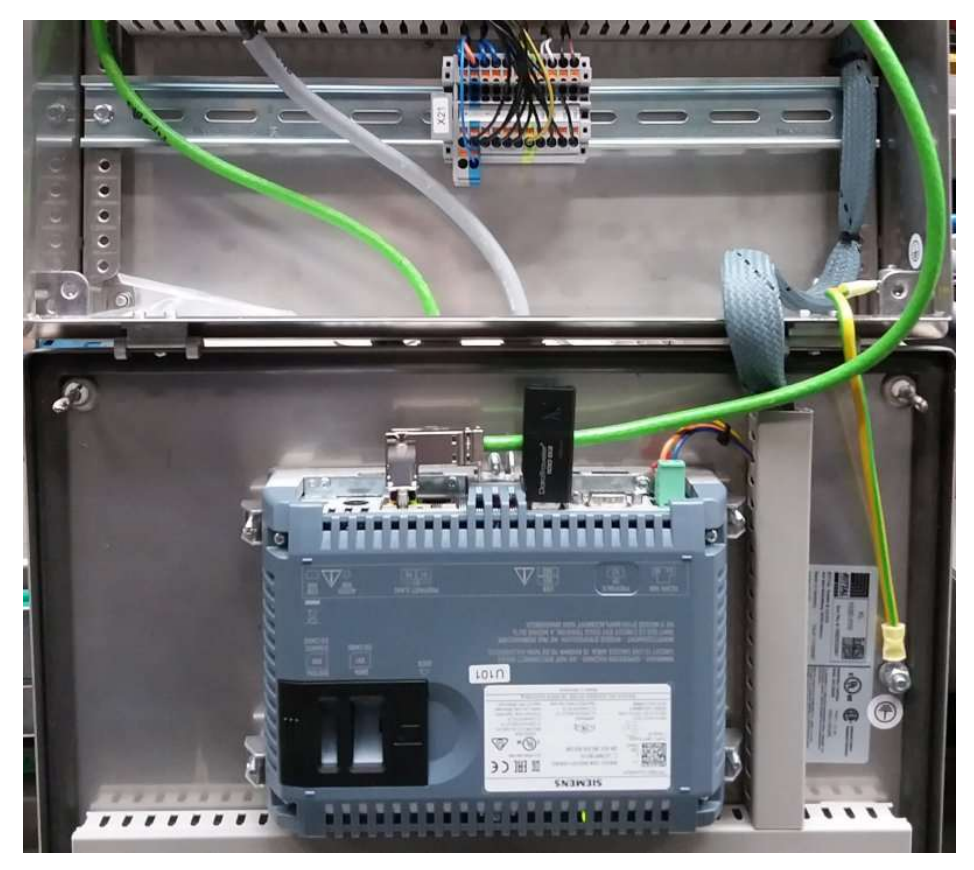

- 1. Switch on the main switch.
- 2. Check the Air pressure to the machine: 7 bar
- 3. Ensure that the emergency stop buttons are not pressed. These can be unlocked by turning a quarter turn in the direction indicated by the arrow.
- 4. Ensure if the cover(s) with an emergency switch are closed. (If mounted) (Emergency cannot be reset if these covers are open!)
- 5. Press the blue reset button.
- 6. Only when a different tray or seed setting is going to be used: Press 'Program selection' on the screen and click the Tray or Seed (or Seeder bar) to use.
- 7. Go to the Main screen and reset the machine.
- 8. Navigate to the 'Overview system' screen. Verify that the correct settings are loaded (Tray, seed and seeder bar settings).
- 9. If different seed is used. Change the seeding strip.
- 10. If a different tray is used. Change the Tube divider. Change dibbling plate if mounted. Adjust the side guiding and the height of the dibbler unit and seeding unit if needed.
- 11. Put seed in the seed container.
- 12. Press the green start (1) button for starting production.
- 13. Stop the machine with the Red stop (0) button

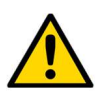

For faults which cannot be resolved using this manual, we advise you to contact the Viscon Group.

Viscon Group / Visser Horti Systems Visser Service Department service@visser.eu Tel. +3178 6739808